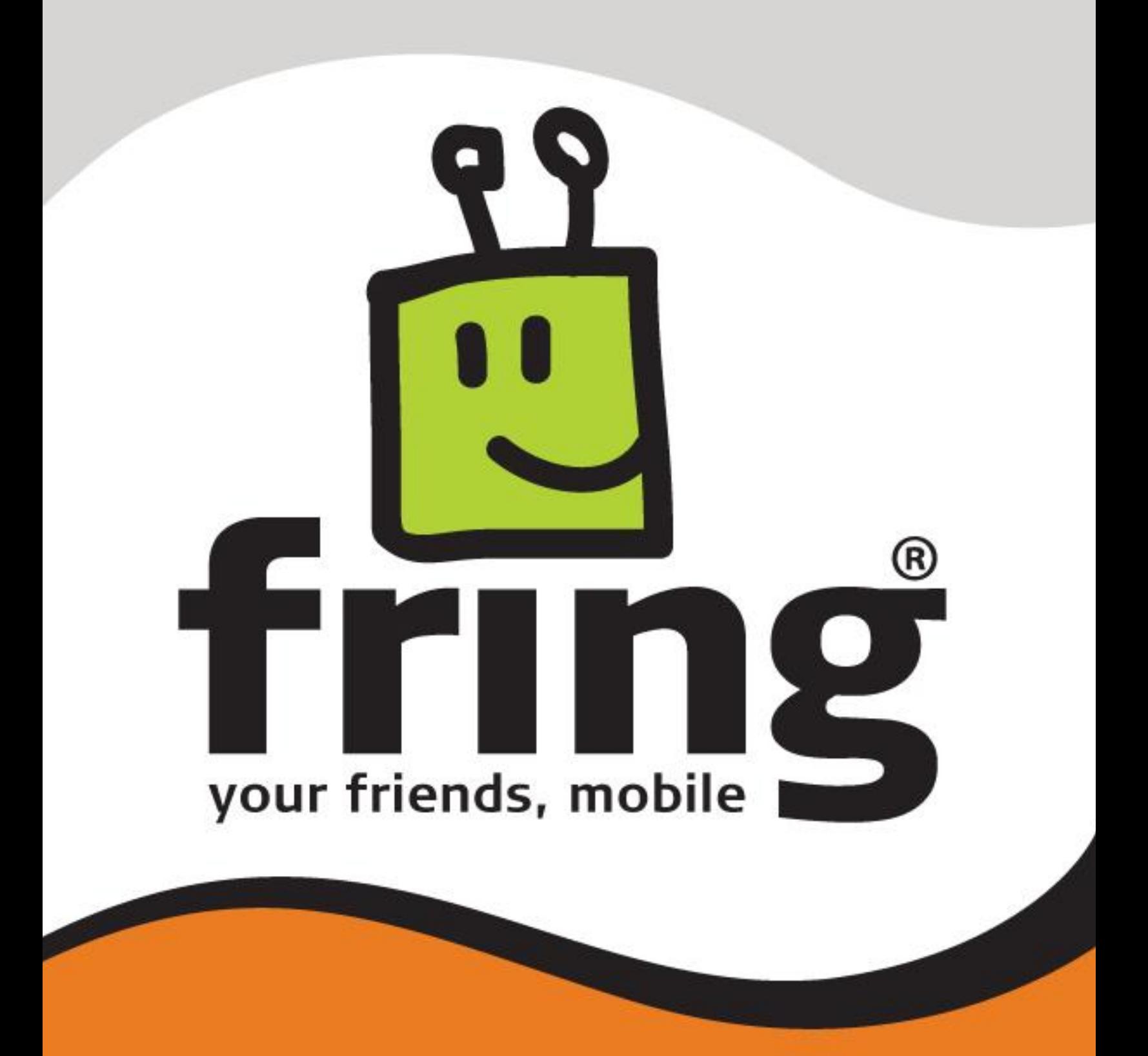

## **Installation and User Guide**

## **fring version 4.4**

**For Nokia S60 3rd edition (Symbian 9)**

# <span id="page-1-0"></span>**Table of Contents**

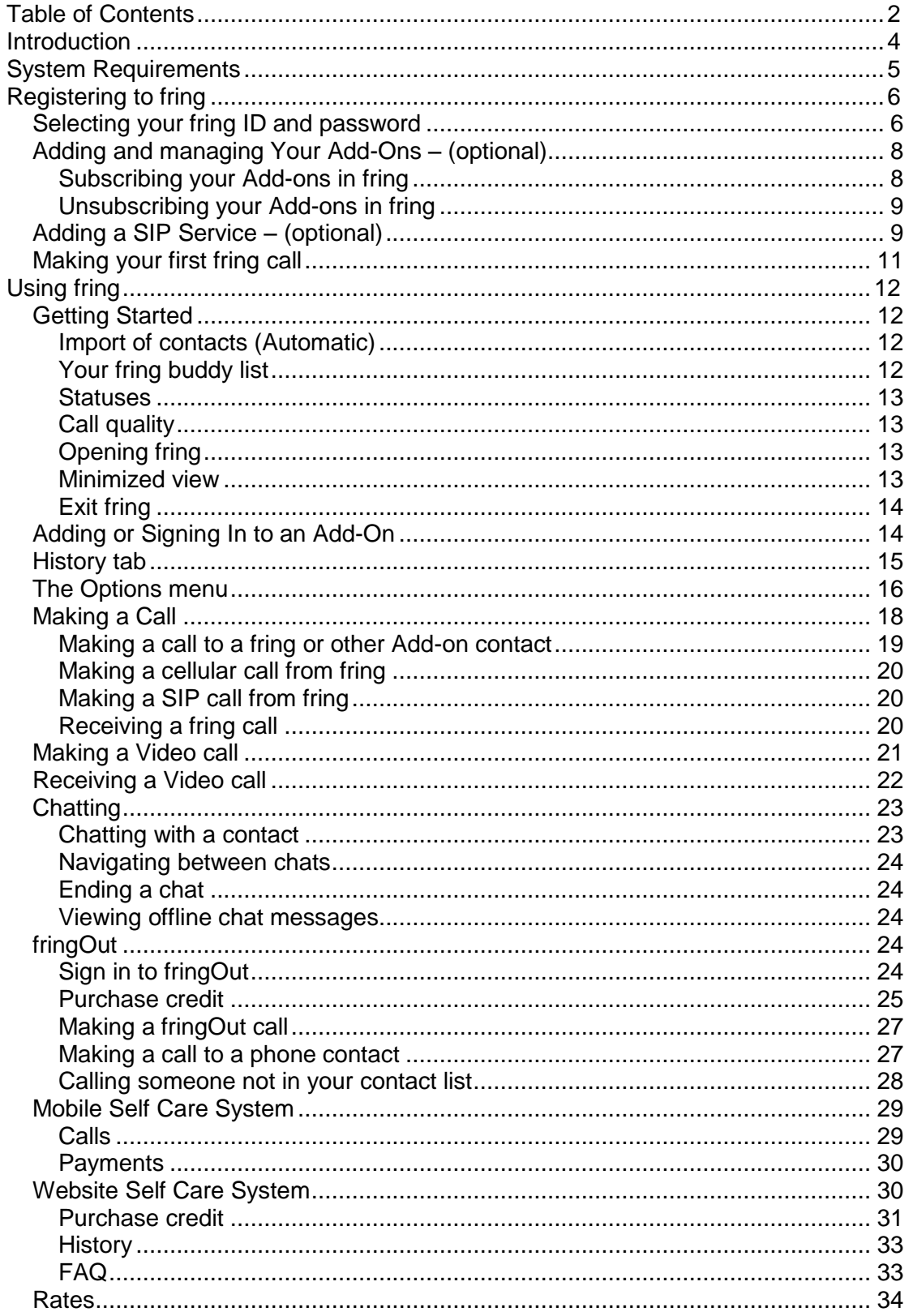

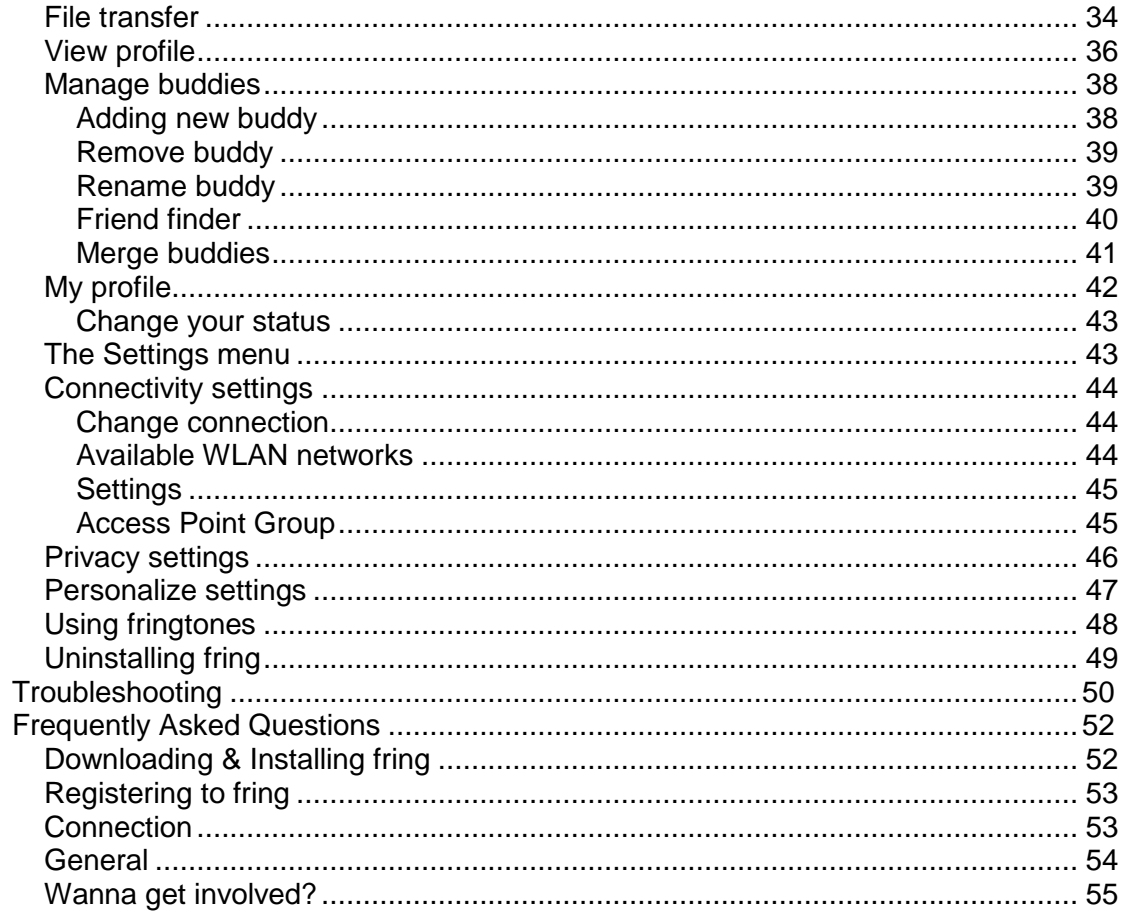

## <span id="page-3-0"></span>**Introduction**

### **About fring**

fring™ is a mobile internet community and communication service that allows friends to connect, share experiences and enhance their online communities together.

Using your handset′s internet connection, you can interact with friends on all your favorite social networks including MSN Messenger®, Google Talk™, ICQ, SIP, Twitter, Yahoo!™ and AIM®. You can also tailor make your very own fring by adding more cool experiences from fringAdd-ons™.

fring puts all your online friends into one, dynamic fringFriends<sup>™</sup> buddy list, which is always connected so you can enjoy free calls and instant messaging with all your online friends, see their real-time status, and even find each other's actual location.

fring makes your mobile the ultimate social device.

As well as its social appeal, fring also lets you make affordable local and international calls to landline and regular cellular numbers using fringOut™and almost any internet voice service (SIP) such as SIPNET, EuteliaVoIP, VoIPVoIP and VoIPTalk, even from non-SIP enabled handsets.

To sum it up, you'll not only make your phone more useful, you can also save money. This guide will help you get started.

# <span id="page-4-0"></span>**System Requirements**

### **Hardware requirements**

In order to use our Beta version, you will need:

- A Nokia S60 handset.
- Internet GPRS, EDGE, 3G data connection (Not a WAP connection) on your mobile handset.
- **Optional**: WiFi connection. If you are using a handset with WiFi capabilities, you can choose to use a Wi-Fi access point to connect to the fring network. Using fring via a Wi-Fi access point means the data is transferred by Wi-Fi, and does not use your data plan.

#### **Notes:**

To initiate a call to a landline (or a non-fring user) using fring, make sure to purchase fringOut or SIP credits.

For internet GPRS/3G data rates, contact your mobile service provider or browse our community forum at **<http://www.fring.com/forums>**

# <span id="page-5-0"></span>**Registering to fring**

<span id="page-5-1"></span>A short registration process is required before you can begin to use fring.

# Selecting your fring ID and password

Once the installation is complete, you are now ready to select your fring User ID and password.

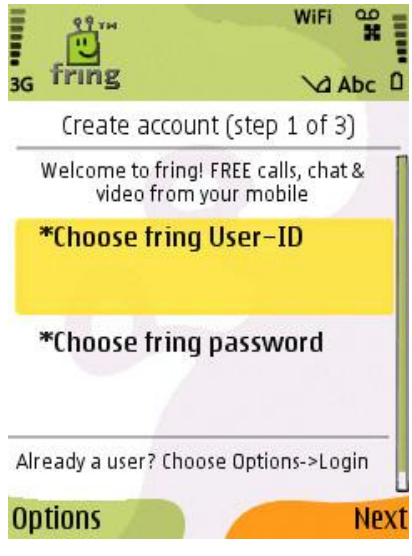

**Figure 1 - Registration Screen**

If you have already registered with fring, Go to **Options** -> **Login** and enter your existing credentials to log in (If you forgot your password you can use the password retrieval **'Click here'** link at the bottom of this page):

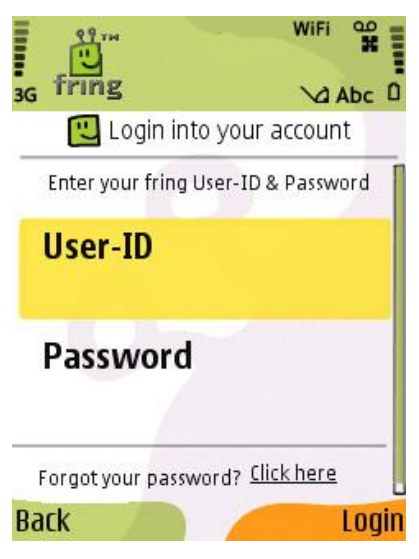

**Figure 2 – Existing user login**

If this is your first use of fring, please choose your fring User ID and Password, and select '**Next**'.

Follow the instructions on the following screen:

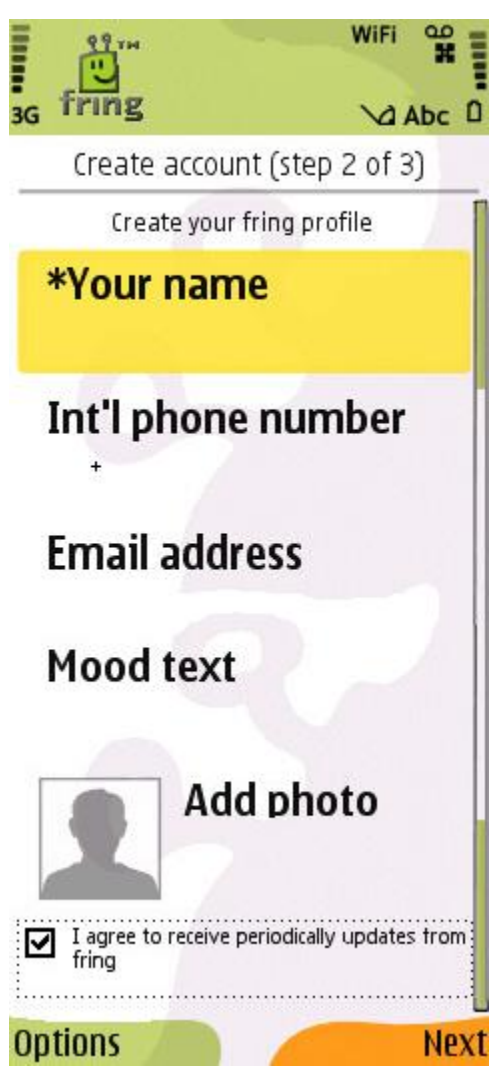

**Figure 3 – Account setup**

The registration screen allows you to select your nickname and the password you will use to access your fring account.

Email address is required for password retrieval purpose.

You can also fill your phone number (international format) for password retrieval via SMS and for your friends to be able to find you in the fring network.

**Note:** Passwords must be at least 4 characters.

There's an option to update your mood text and your image. Don't worry; you will be able to update them later if you wish.

Finally, read the '**User License Agreement'** by clicking the **'User license'** link, mark the check box next to it and Press **'Next**' to complete the registration and start using fring.

# <span id="page-7-0"></span>Adding and managing Your Add-Ons – (optional)

Once you have chosen your fring nickname and password, provide the details of your Add-Ons (e.g., GTALK) so that you can begin making and receiving VoIP calls.

**Note:** You can add one or more Add-Ons (e.g., GTALK) to which you are registered. Make sure to have your username and password for each.

If you do not already have a service account, register on the Web before you begin to add networks. You can add an Add-On at any time. See **Error! Reference source not found.** in this guide. To add an Add-On now, follow the instructions below.

### <span id="page-7-1"></span>**Subscribing your Add-ons in fring**

#### **To subscribe to your Add-Ons:**

1. Choose the Add-On you would like to use.

The following screen opens:

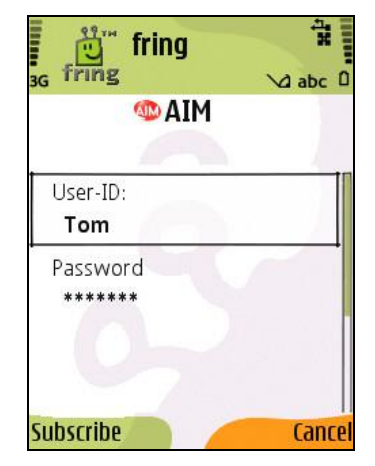

**Figure 4 – Add-On User ID and Password**

2. Type in your User Id and Password and press **Ok**.

fring signs you in to the Add-On and the Add-Ons screen appears so you can add an additional service.

**Note:** Once you have chosen and configured an Add-On, a check appears on the Add-On Icon. You may configure as many Add-Ons as you like.

The contacts from the Add-Ons you subscribe to are added to your fring buddy list.

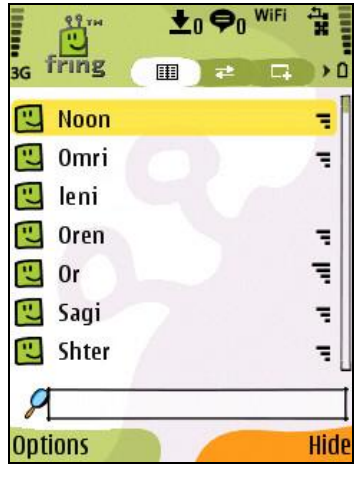

**Figure 5 – fring buddy List**

### <span id="page-8-0"></span>**Unsubscribing your Add-ons in fring**

#### **To unsubscribe your Add-Ons:**

- 1. Choose the Add-on you would like to unsubscribe.
- 2. Click **Options** > **Unsubscribe**.

# <span id="page-8-1"></span>Adding a SIP Service – (optional)

If you have an account with a SIP provider, you can also use it on fring.

#### **To add a SIP service:**

1. Navigate to the Add-ons Tab by clicking **Options** > **Go to** > **Add-ons**

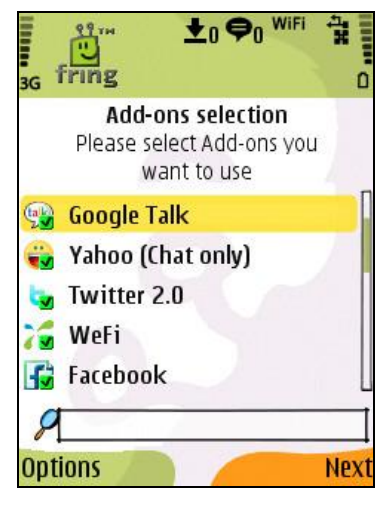

**Figure 6 - Service Selection**

2. Navigate between the options using the up and down arrows on your handset. Choose **SIP** from the list (press your joystick in to select items in the list).

The following screen appears:

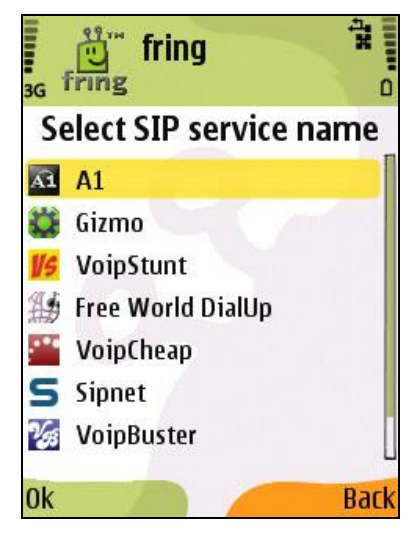

 **Figure 7 – Select SIP Service**

3. Choose your SIP provider from the list. If your SIP provider is not listed, choose **Other**.

The following screen appears:

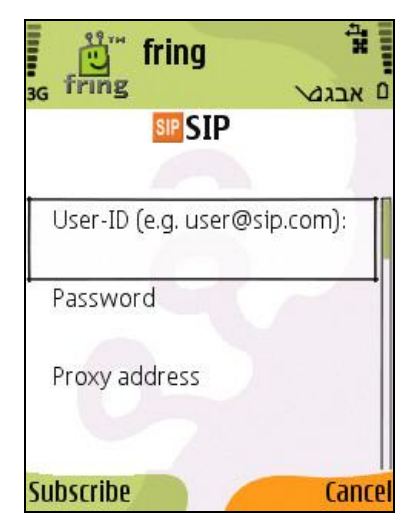

 **Figure 8 – SIP Service Setup**

4. Enter your SIP credentials and press **Subscribe** using your left soft key.

You are logged into your SIP Service and should now be able to make outgoing calls through your SIP provider.

You have successfully completed the registration and added the Add-Ons you chose. You are now ready to make your first call.

# <span id="page-10-0"></span>Making your first fring call

Once you have completed the installation and registration processes described above, you're ready to make your first call. To know that everything is working correctly, you may choose to call the Echo test, **fring test call**.

The fring Echo is a test center that lets you record a message and plays it back to you. If you successfully record and hear the message that you have recorded, you're ready to go!

#### **To call the fring Echo:**

1. From your buddy list choose the **fring test call** contact and press the joystick in.

The call connects to the test center.

 **Listen to the message and follow the instructions.** Your testing is complete!

contact list? Make sure fring is open – its main screen. is your contact list.

Don't see your

**Tip:** During a call you can simply switch to 'Speakerphone' by clicking the right softkey. (This feature is only available on Symbian 9.2/9.3/9.4 devices):

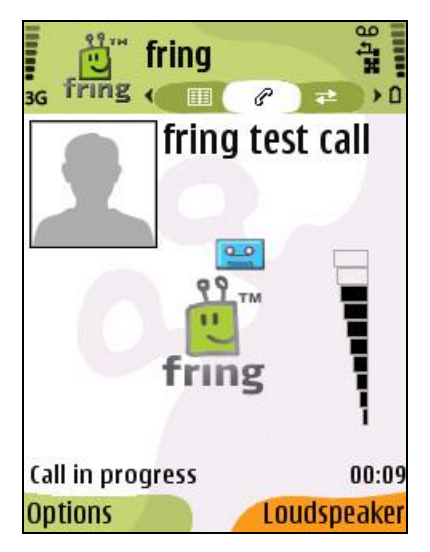

**Figure 9 - Call in progress**

# <span id="page-11-0"></span>**Using fring**

# <span id="page-11-1"></span>Getting Started

### <span id="page-11-2"></span>**Import of contacts (Automatic)**

After the installation process, fring imports your contacts. This enables you to make all your calls from fring, without going back to your address book.

**Note:** Calls to contacts who do not have fring are regular cellular calls. Calling through fring does not change the call in any way.

### <span id="page-11-3"></span>**Your fring buddy list**

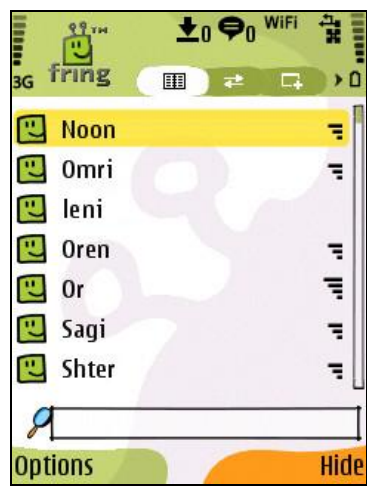

**Figure 10 – Buddy list**

All of the contacts from your handset automatically appear in your buddy list, in addition to the contacts from your selected VoIP services (e.g., GTALK). Within your buddy list you can:

- Search through your buddy list
- Make a fring call (See 'Making a call' above)
- Initiate a chat (See 'Chat section' above)
- Invite a friend
- Dial a number (See 'Making a call' above)
- Search for a fring contact
- Remove a fring contact
- Show or hide your handset contacts in your fring buddy list

**Note:** If you delete or update a contact in your handset's buddy list, the details will be automatically updated in your fring Contacts.

### <span id="page-12-0"></span>**Statuses**

The following statuses are displayed in the buddy list:

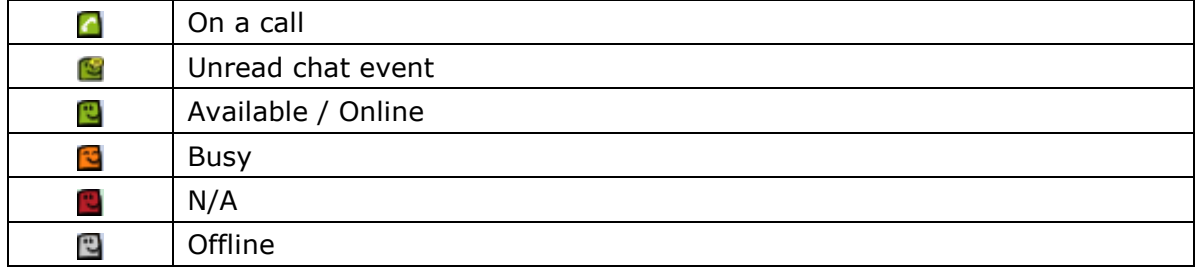

### <span id="page-12-1"></span>**Call quality**

The call quality icon appears at the far right of each fring contact who is currently online. It describes the **expected call quality** between two parties who are connected to fring, based on the connections the parties have (e.g., 3G, GPRS or WiFi).

**Note:** this icon appears only when your contact is a member of fring.

### <span id="page-12-2"></span>**Opening fring**

If you have installed and registered fring, the shortcut will appear in your handset's **Main Menu** or under **Menu** > **Applications**.

#### **To open fring:**

Locate the fring shortcut in the **Main Menu** or under **Menu > Applications** and press it.

fring opens and is ready for use.

### <span id="page-12-3"></span>**Minimized view**

fring is minimized while you are using your handset for something else (e.g., calculator).

### **To minimize fring:**

Press **Hide** using the right soft key or press the red button.

### **To maximize fring:**

Press the Menu button for one second and choose **fring** from the list that is displayed.

### <span id="page-13-0"></span>**Exit fring**

When you open fring, you are automatically signed in to fring and your other Add-ons.

- **To exit fring:**
	- 1. Press **Options** using the left soft key.
	- 2. Select the **Exit** option. You are signed out of fring.

# <span id="page-13-1"></span>Adding or Signing In to an Add-On

You can subscribe for Add-ons or sign-in as a different user at any time.

#### **To subscribe to an Add-on or to sign-in as a different user:**

1. Navigate to the Add-ons Tab by pressing the right arrow on your handset or by choosing **Options --**> **Go to --**> **Add-ons**.

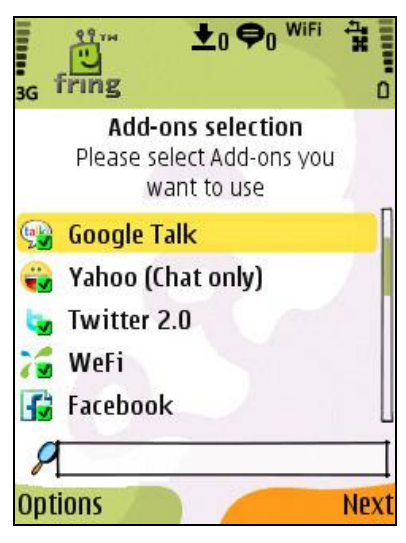

 **Figure 11 – Add-on Selection**

- 2. Navigate between the options using the up and down arrows on your handset. Choose the Add-on from the list and press the joystick in.
- 3. Follow the process defined in the **[Adding and managing Your Add-](#page-7-0)Ons – [\(optional\)](#page-7-0)** section in this guide.

# <span id="page-14-0"></span>History tab

The history tab keeps a record of every incoming or outgoing voice event in fring. To view the history tab, choose **Options**, click on **Go to** and select **History**.

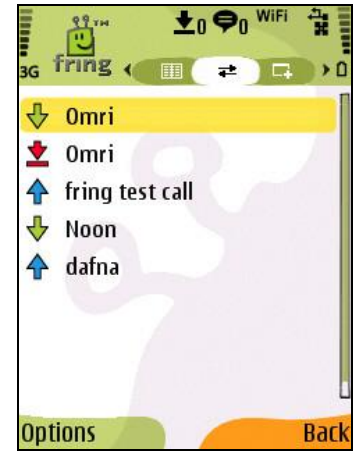

**Figure 12 - History Tab**

The icons on the left side represent the following events:

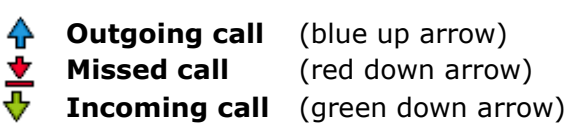

**Note:** If you have chosen to display your phone contacts in fring, voice events from your phone also appear in the history tab.

The **Options** menu in this screen allows you to:

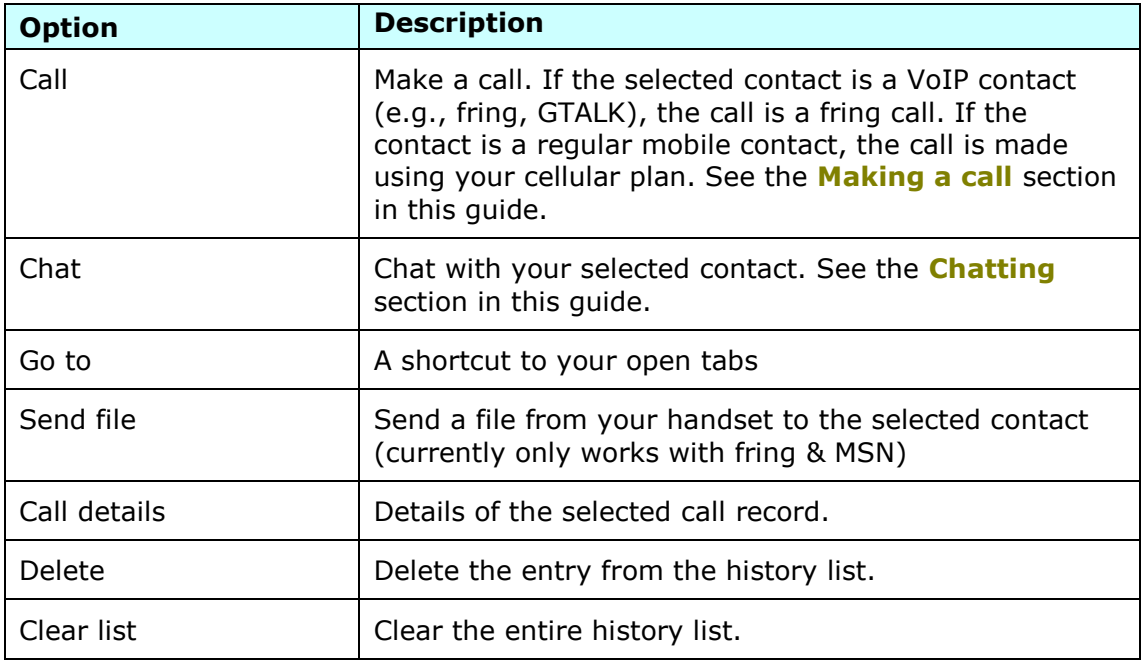

# <span id="page-15-0"></span>The Options menu

To open the **Options** menu, press your left soft key. The following options are available:

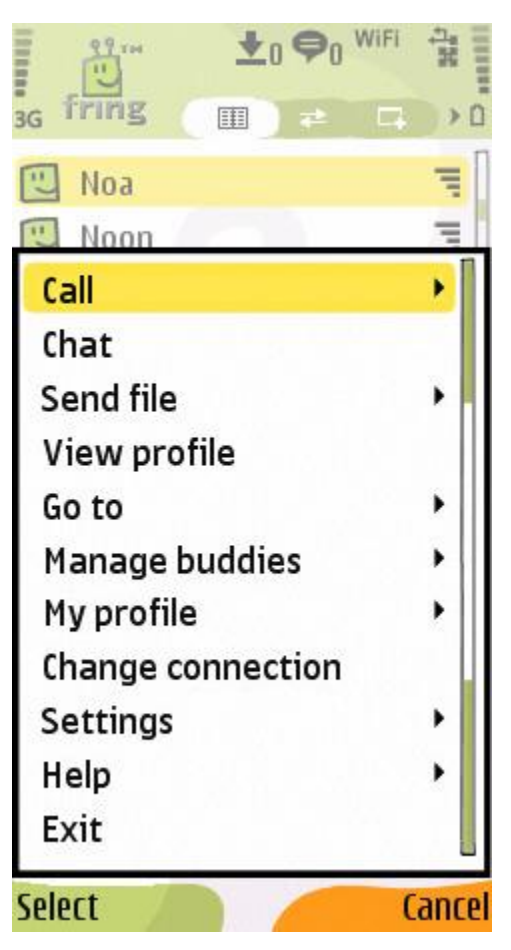

**Figure 13 - Options Menu**

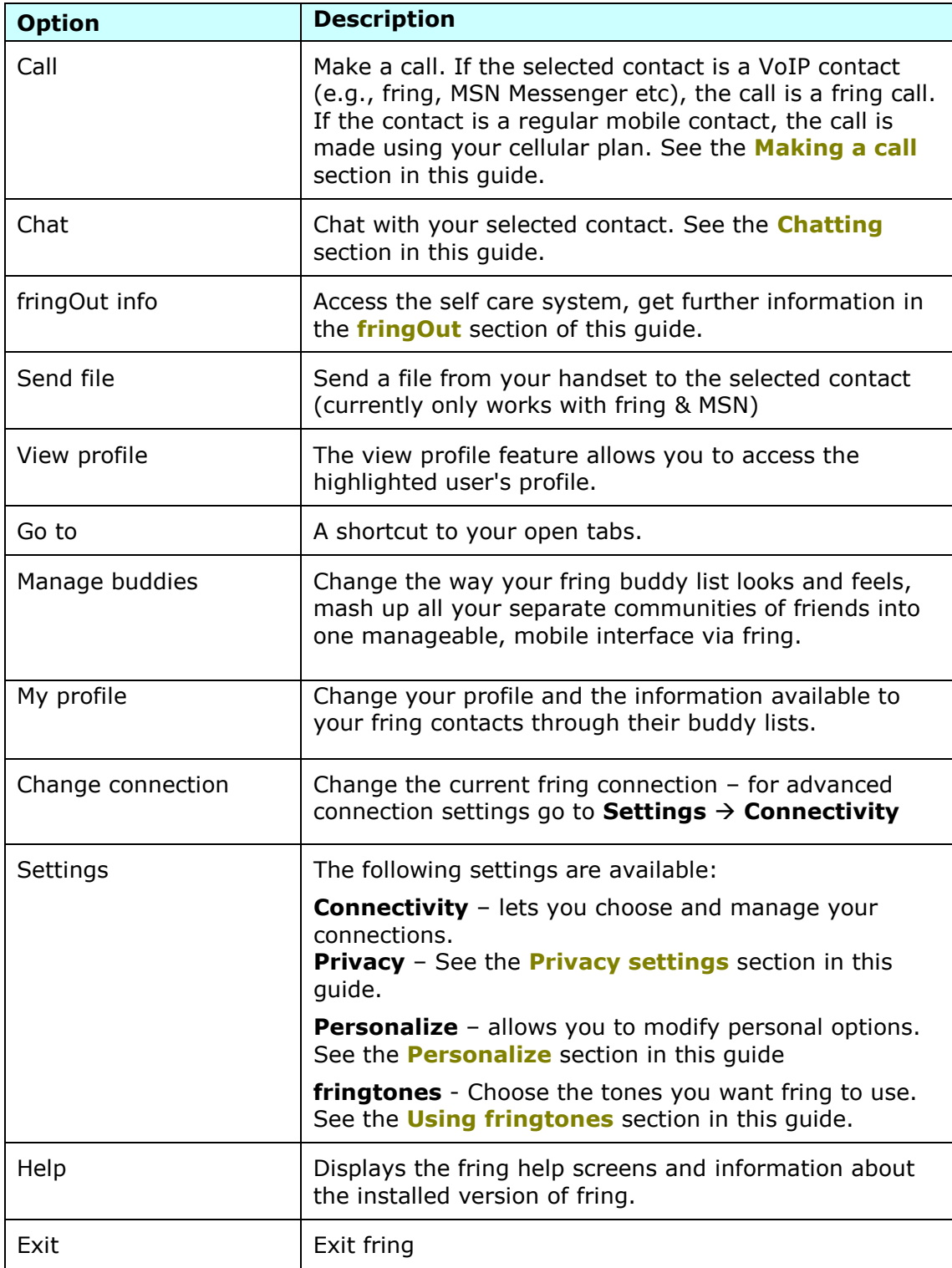

# <span id="page-17-0"></span>Making a Call

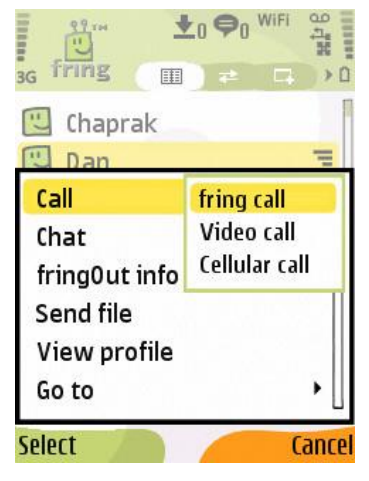

**Figure 14 – Call menu**

fring lets you make all of your calls directly from the fring main screen by importing all of your phone contacts to your fring's buddy list.

### **Searching your buddy list**

You can browse your buddy list to find contacts quickly.

#### **To find a contact:**

Start typing the name of your contact.

The list is filtered according to the characters you have typed.

### <span id="page-18-0"></span>**Making a call to a fring or other Add-on contact**

#### **To call a VoIP contact:**

1. Choose the user-id of the person you want to call and check that the user is online.

Press the green button on your phone

**– or –**

#### Press **Options** and then choose **call**

```
– or –
```
Press your joystick in.

2. After a short time, a dialing sound is heard. If your contact answers the call, your screen will display the name of the contact and a "Call in progress" message.

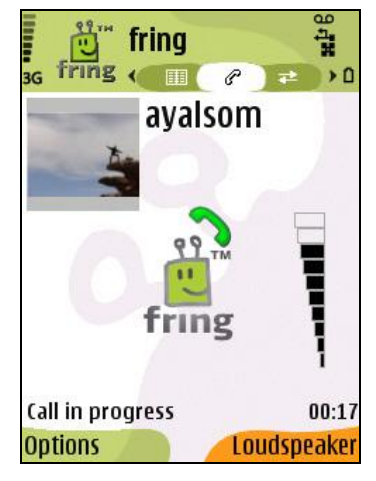

**Figure 15 – Call in progress**

During a call, the following options are available:

- **Options** allow you to end the current call by choosing 'Hang-up' or to navigate through the tabs by choosing 'Go to'.
- **Navigate left or right**  continue an open chat session or navigate to your buddy list.
- **Volume control –** use the joystick **up** and **down** to control the volume level of the incoming voice.
- **Loudspeaker –** turn the loudspeaker on and off (Not available on Symbian 9.1 devices).

When you are finished with your conversation, press the red button on your phone **– or –**

Press **Options** and choose **hang-up**.

**Note:** fring displays the contacts that you have already added to your buddy list by subscribing to your Add-ons. To add a new Add-on contact, use your computer clients, and your added contacts will automatically be displayed on your handset. New fring contacts can be added directly from your handset.

### <span id="page-19-0"></span>**Making a cellular call from fring**

You can call your contacts from the fring buddy list exactly as you would call them from the buddy list of your handset. Dialing a cellular call from fring uses your regular cellular voice plan (Cellular call).

**Note:** While your phone is in offline mode, this option will not be available.

### <span id="page-19-1"></span>**Making a SIP call from fring**

- **To make a SIP call:**
	- 1. Choose a contact in your address book and press **Options** using your left soft key.
	- 2. From the **Call** submenu, choose **SIP call**.
	- 3. Your call is made using the SIP account you have added.

**Note:** Currently, you can only add one SIP account to fring.

### <span id="page-19-2"></span>**Receiving a fring call**

fring allows you to both make and receive calls using voice-over-IP (VoIP) technology.

**To receive a fring call**

A call screen appears including the nickname of the caller.

Press **accept** using your left soft key

**- or –**

<span id="page-19-3"></span>Press the green button on your handset.

## <span id="page-20-0"></span>Making a Video call

Video calls are currently supported for fring contacts using handsets which are supported for video calls (please visit our website for further details).

### **To initiate a Video call:**

1. Open the contact list, choose a fring contact you wish to call and select **Options > Call > Video call.**

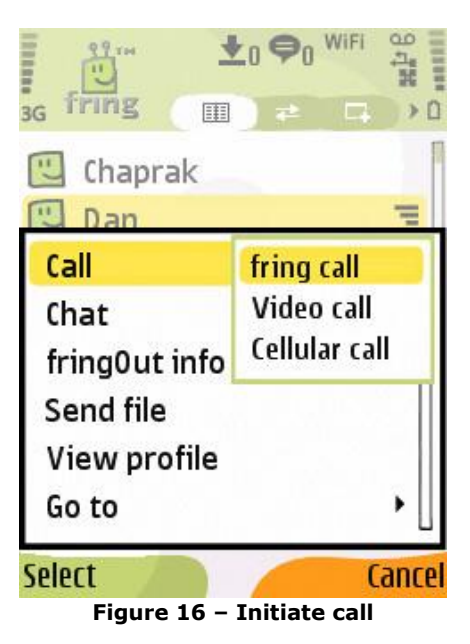

2. On your screen you can see the call screen.

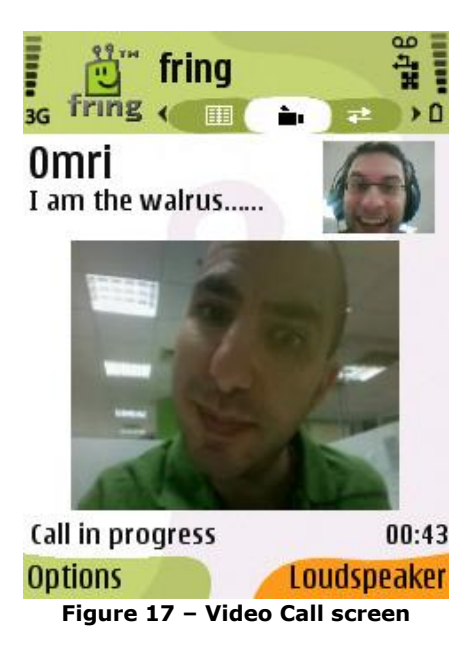

During a Video Call, the following options are available:

- **Options** allow you to end the current call by choosing 'Hang-up' or to navigate through the tabs by choosing 'Go to'.
- **Navigate left or right**  continue an open chat session or navigate to your buddy list.
- **Volume control –** use the joystick **up** and **down** to control the volume level of the incoming voice.
- **Loudspeaker/Handset –** turn the loudspeaker on and off.

When you are finished with your Video call, press the **red button** on your phone **– or –**

Press **Options** and choose **Hang-up**.

## <span id="page-21-0"></span>Receiving a Video call

fring allows you to both make and receive Video calls using your internet connection.

**To receive a Video call:**

A Video call screen appears with the nickname of the caller. Press **Accept**.

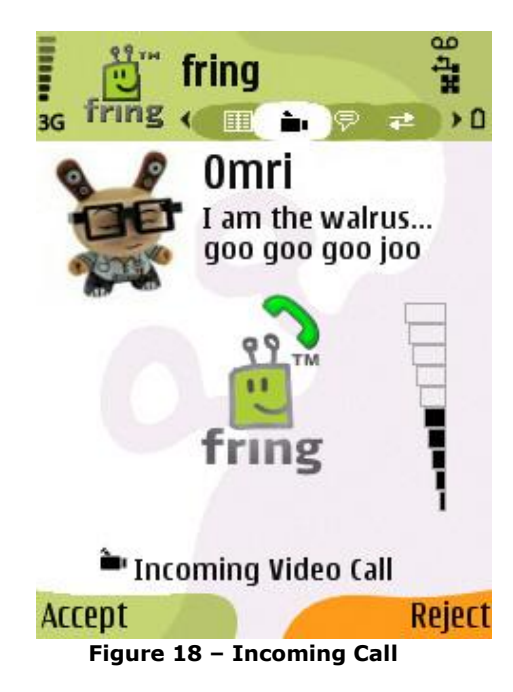

# <span id="page-22-0"></span>Chatting

fring lets you chat with your contacts using instant messaging. You can chat with one or more of your contacts simultaneously.

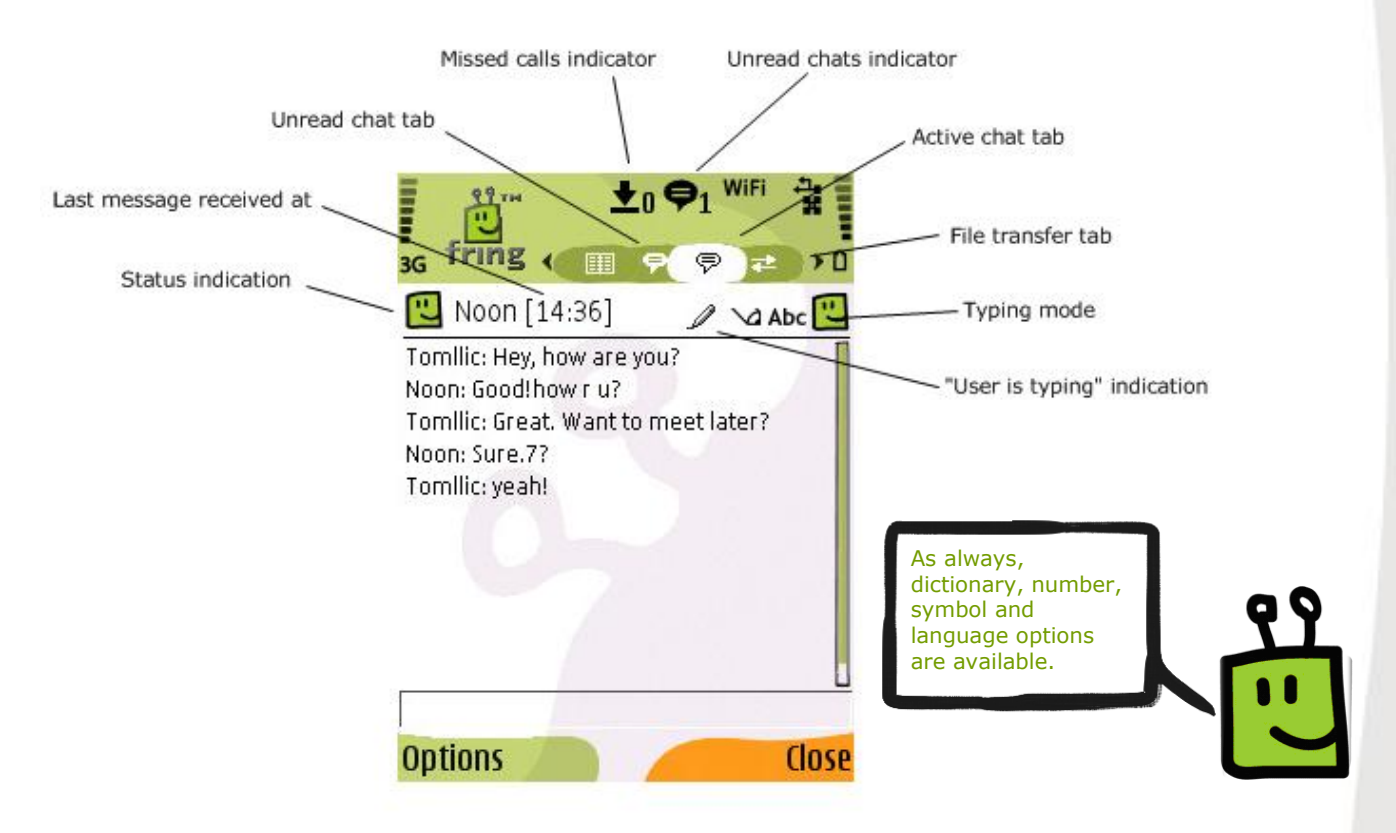

**Figure 19 – Chat screen**

### <span id="page-22-1"></span>**Chatting with a contact**

#### **To initiate a chat:**

1. From your buddy list, select the contact you want to chat with and press **Options** using the left soft key.

**Tip:** for easy access to the chat screen you can change the default "joystick in" action, see the **[Personalize](#page-46-0)** section in this guide.

2. Select **Chat** from the Options menu.

The chat screen appears.

In the text entry area, write your message and press your joystick in to send the message.

### <span id="page-23-0"></span>**Navigating between chats**

If you choose to have two or more chats simultaneously, each will have a separate tab. Navigate between the chats using the right and left joystick keys.

### <span id="page-23-1"></span>**Ending a chat**

**To end a chat:**

Press the right soft key on your handset.

### <span id="page-23-2"></span>**Viewing offline chat messages**

Chat messages can be received even when you are offline. If you have received a message, it will appear as an additional tab when you open fring. If you have received messages from more than one user, a tab opens for each user, displaying the messages they sent.

# <span id="page-23-3"></span>fringOut

fringOut is a new fring feature that allows users to call any phone number for almostfree. fring users can call landlines and mobile phones from 1c/minute. Now, in addition to fring's free services of calling, video calling and chatting to other fringsters for free, fringOut lets users call friends not yet on fring at great rates.

### <span id="page-23-4"></span>**Sign in to fringOut**

To Sign in to fringOut for the first time, go to **Options -> fringOut info**:

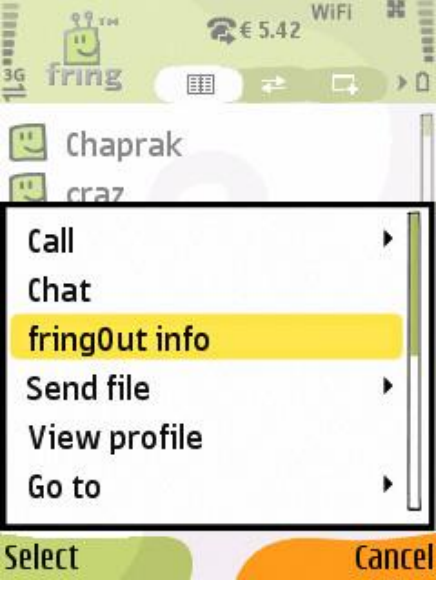

**Figure 20 – Mobile Self Care**

You will now be redirected to the fring mobile **Self Care** system:

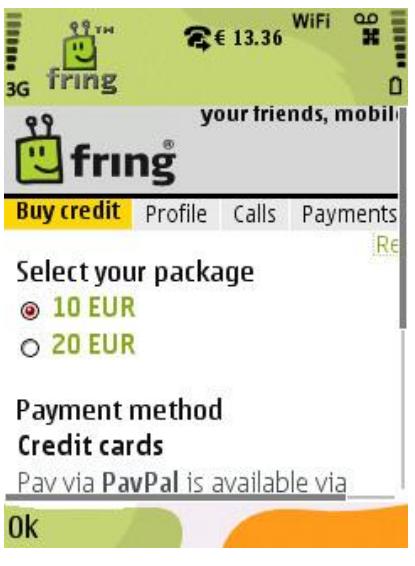

**Figure 21 – Mobile Self Care**

When you see this screen (figure 7) this means you are logged in to fringOut.

In order to use fringOut you'll need to purchase some fringOut credit. Purchasing fringOut credit can be done either via your mobile phone or through our website. The next part of the guide will explain how to purchase fringOut credit via fring on your mobile phone. To purchase credit through our website, please refer to this part of the guide.

### <span id="page-24-0"></span>**Purchase credit**

To purchase credit, go to the **Buy credit** tab:

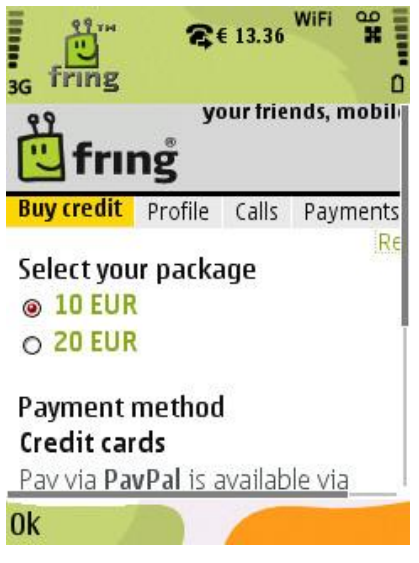

**Figure 22 – Buy credit screen**

Select the amount of credit you would like to buy and the payment method, and press **Next**.

Please note: currently, the only payment method available from the mobile self care is by using your credit card. If you have a PayPal account and you prefer to use it, you can purchase credit from our website.

Next, fill in your details and press **Submit**:

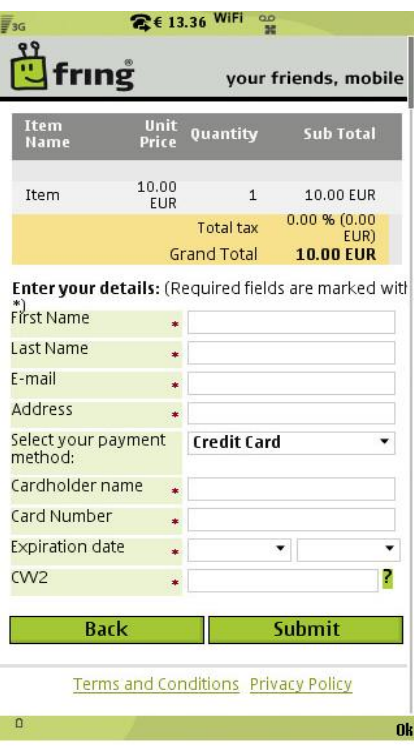

**Figure 23 – Credit card details**

**Please note**: **CW2** is the 3 digit number at the back of your credit card.

fring will execute your transaction. Please read the **Terms and Conditions** and the **Privacy Policy**.

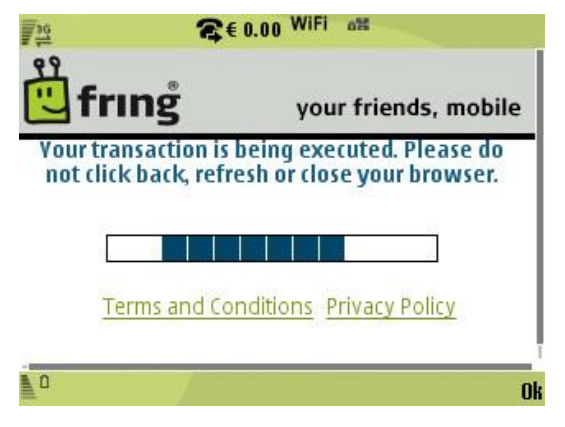

**Figure 24 – Payment**

When the purchase is complete you will get a confirmation screen:

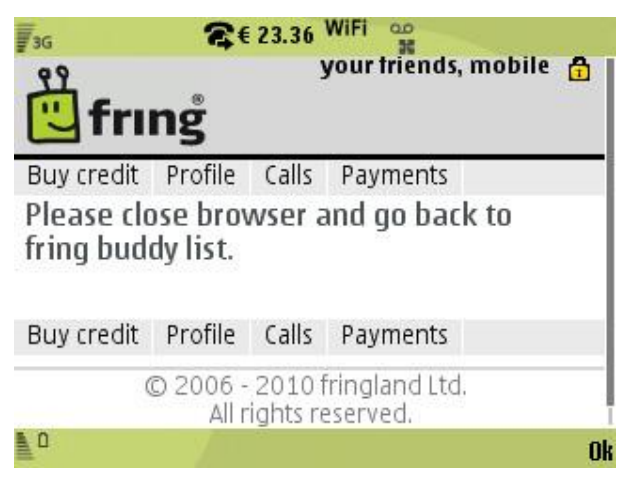

**Figure 25 – Payment confirmation**

You are now ready to make your first fringOut call !

### <span id="page-26-0"></span>**Making a fringOut call**

Using fringOut you can either make calls to your phone contacts or dial a number which is not on your contact list.

### <span id="page-26-1"></span>**Making a call to a phone contact**

To make a fringOut call, highlight a **phone** contact and select **Options -> Call -> fringOut call**.

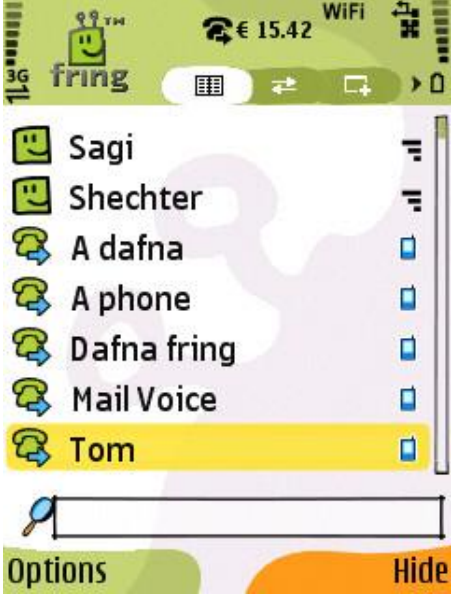

**Select** 

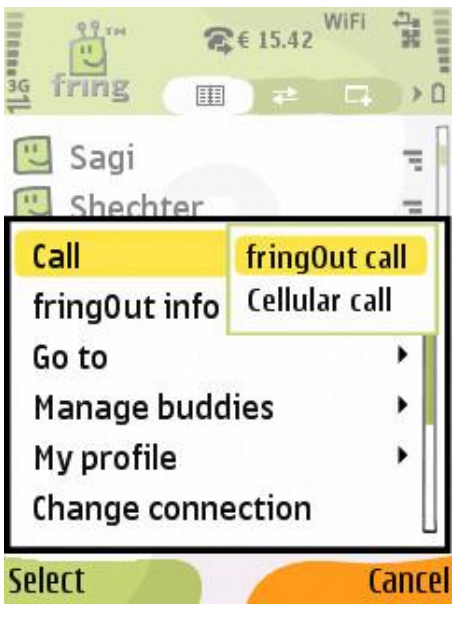

 **Figure 26 – Highlighted phone contact Figure 27 – Initiate a fringOut call**

Make sure you are using the international format and press **OK**.

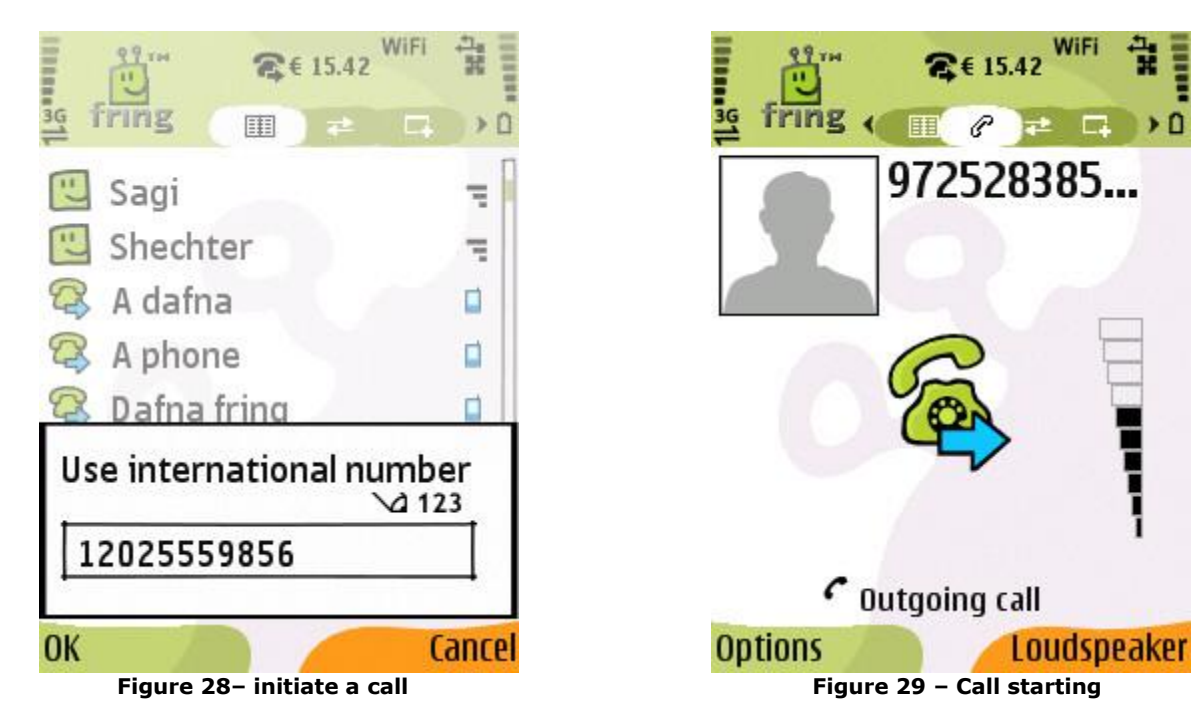

WiFi

٥.

### <span id="page-27-0"></span>**Calling someone not in your contact list**

To call a random number, highlight the **fring test call** buddy and select **Options -> Call -> fringOut call**.

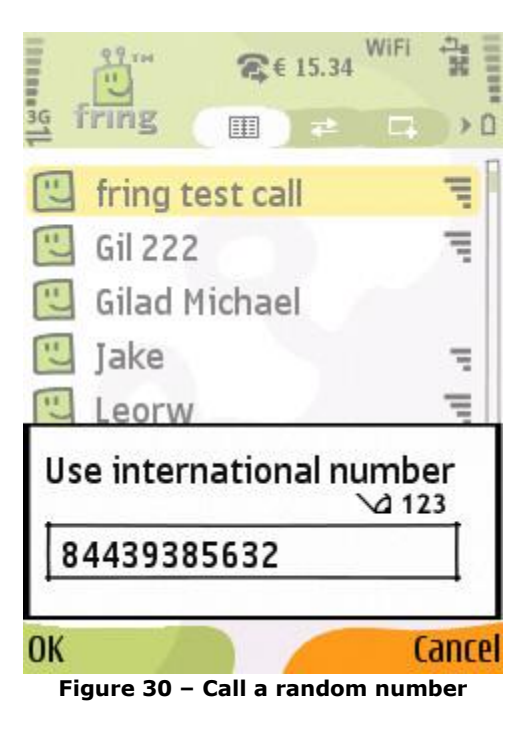

## **Self Care system**

The Self Care system allows you view your current fringOut balance, your call and payment history and to purchase more credit.

In fring you can access the Self Care system from your device or through our website on your computer.

# <span id="page-28-0"></span>Mobile Self Care System

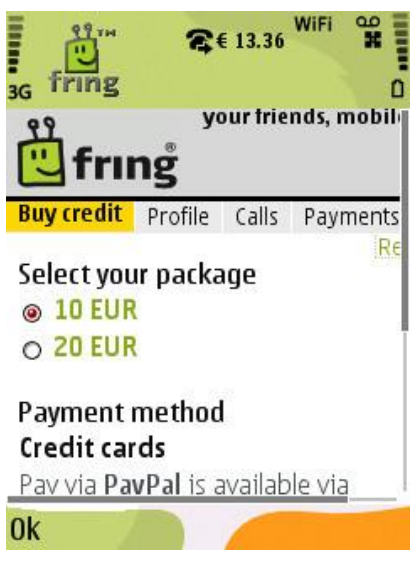

**Figure 31 – Mobile Self Care**

### <span id="page-28-1"></span>**Calls**

Click the **Calls** tab to see the history of fringout calls:

| $f \in 5.42$ WiFi<br>your triends, mobile<br>$\mathbf{u}$ fring |                                          |                        |                |  |
|-----------------------------------------------------------------|------------------------------------------|------------------------|----------------|--|
|                                                                 | Profile <b>Calls</b> Payments Buy credit | Refresh List view      |                |  |
| <b>Date</b>                                                     | <b>Dest.</b>                             | <b>Duration Amount</b> |                |  |
| 8/8/10 8:32:52<br>PM                                            | 972545900900 0'16"                       |                        | $-0.08$<br>eur |  |
| 8/8/10 1:34:58<br>PM                                            | 972545900900 0' 05"                      |                        | $-0.08$<br>eur |  |
| R/R/10                                                          |                                          |                        | $-0.05$        |  |

**Figure 32 – Call History**

To switch from **List** to **Table** view, click the link at the right part of the screen.

### <span id="page-29-0"></span>**Payments**

Click the **Payments** tab to see the history of fringout credit purchases:

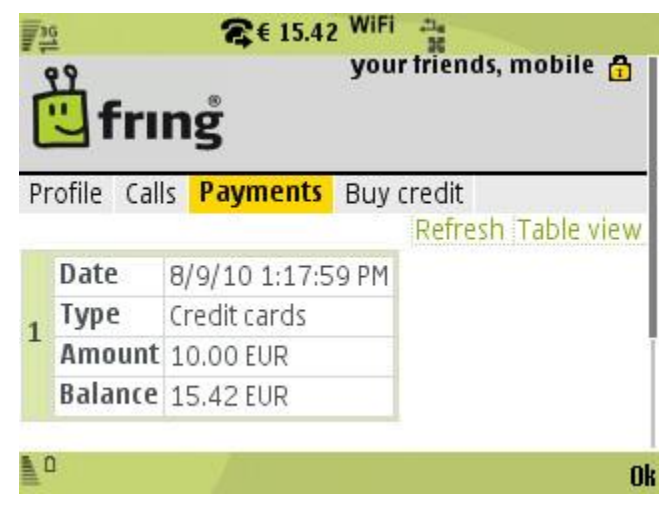

**Figure 33 – Payment history**

To switch from **Table** to **List** view, click the link at the right part of the screen.

## <span id="page-29-1"></span>Website Self Care System

Our Self Care system is also available online from your home computer. To access the Self Care System, browse to **[fringOut.fring.com](http://fringout.fring.com/)**

**Please note:** before you can you login to the Self Care system from your computer, you'll need to login at least once from your mobile phone..

To login to your fringOut use your fring user ID and password:

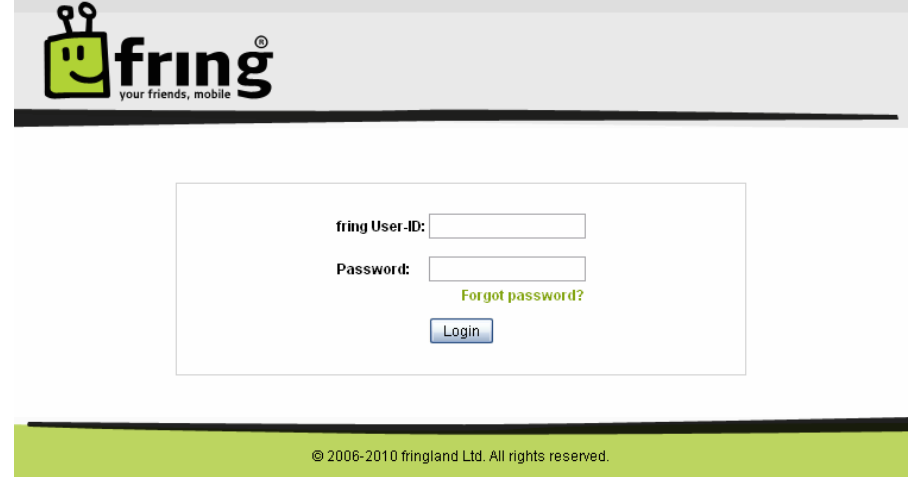

**Figure 34 – Website Self Care login**

### <span id="page-30-0"></span>**Purchase credit**

Once you are logged in to your account you will be redirected to the **Buy credit** screen:

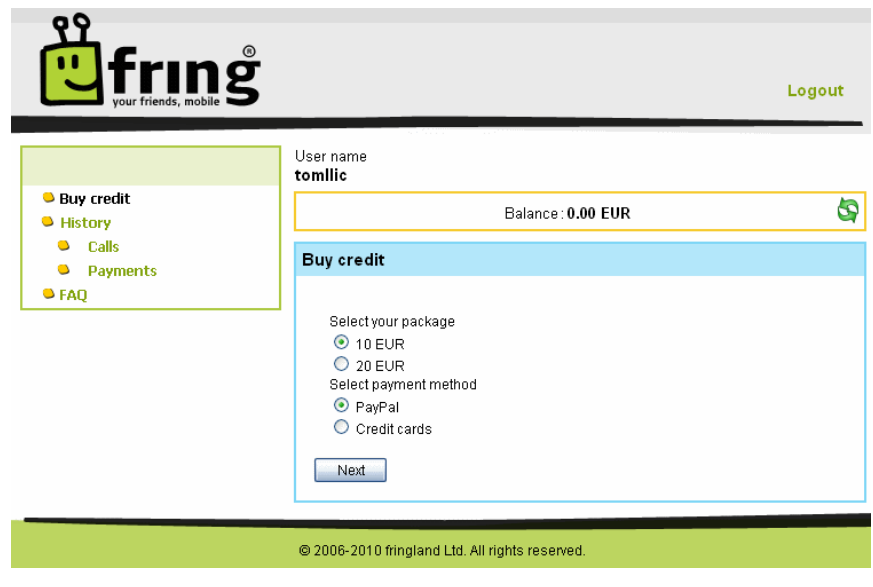

**Figure 35 – Buy credit**

Select the amount of credit you'd like to buy and the payment withod, and press **Next**:

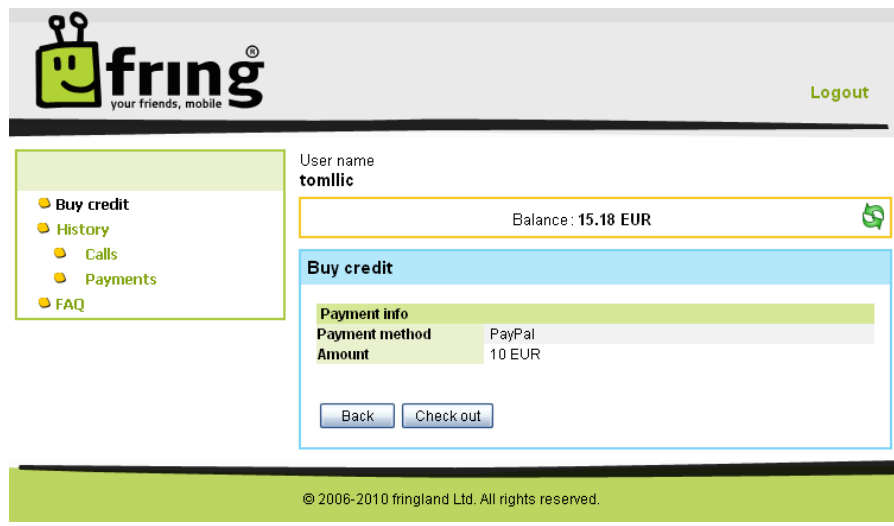

**Figure 36 – Purchase confirmation**

To confirm the payment press **Check out**. To Cancel press **Back**.

Proceed with the purchase process by filling in your details and press **Submit**:

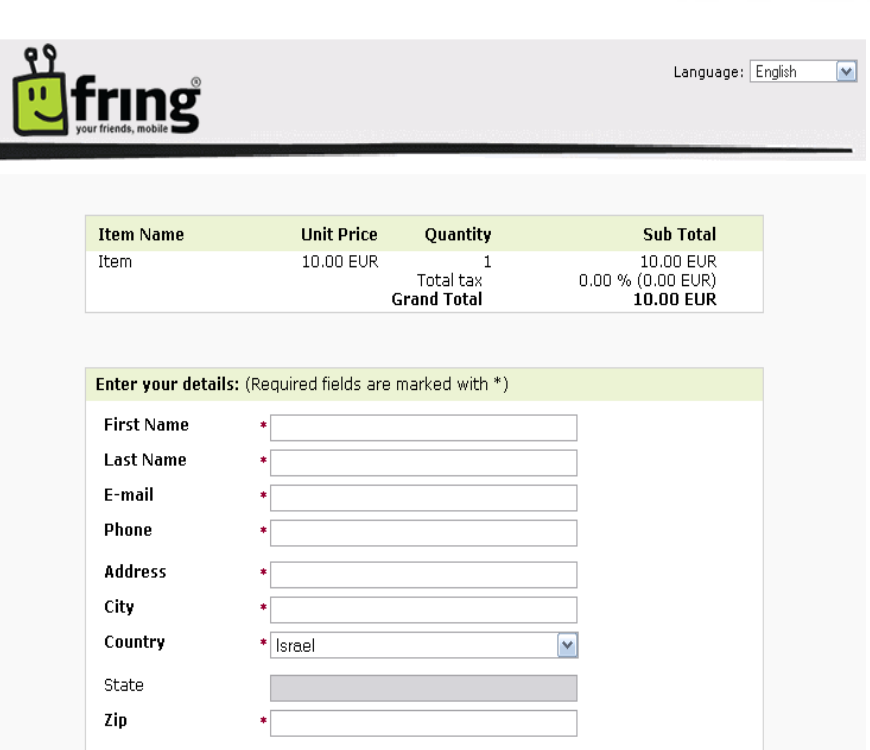

**Figure 37 – Purchase confirmation**

**Please note**: **CW2** is the 3 digit number at the back of your credit card.

When the purchase is complete you will get a confirmation screen:

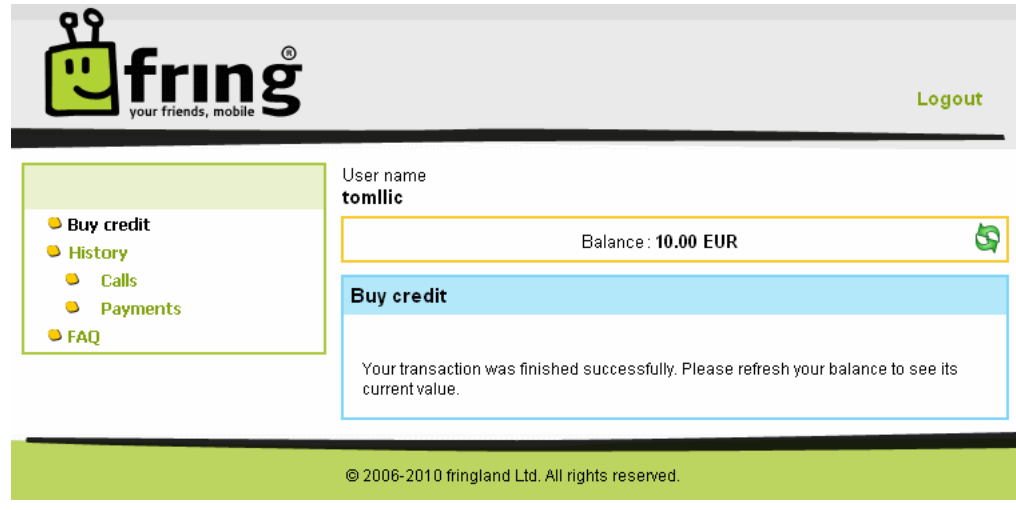

**Figure 38 – Payment confirmation**

Your current balance will be updated at the middle part of the screen. You can also hit the refresh button at the right side of the screen.

### <span id="page-32-0"></span>**History**

Use the **History** tab to see the history of your calls and payments:

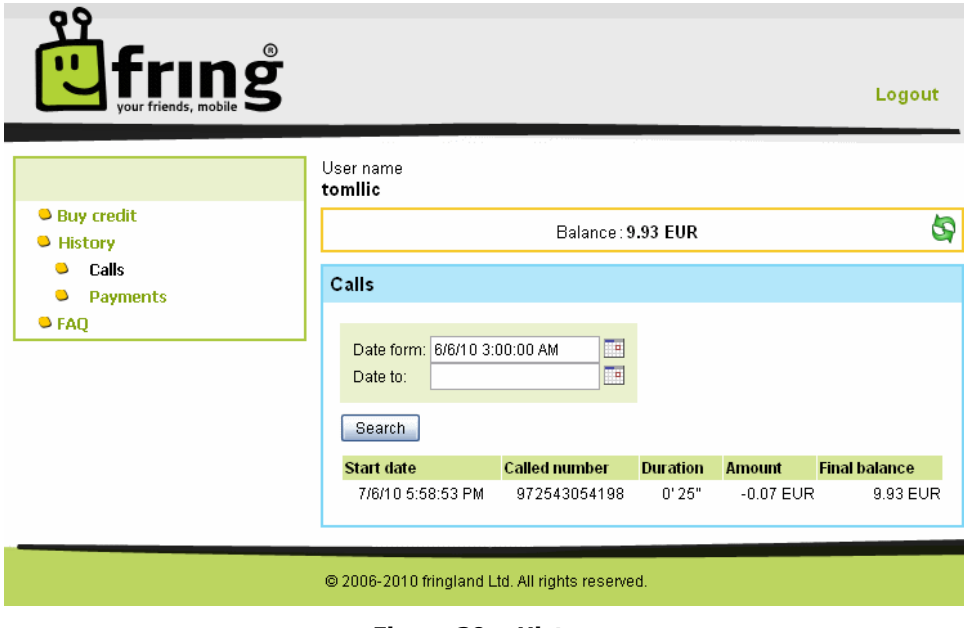

**Figure 39 – History**

You can either view the entire history on record or **Search** specific activity by dates.

## <span id="page-32-1"></span>**FAQ**

You can access fringOut's FAQ by going to the FAQ tab. Expand each subject by pressing the links:

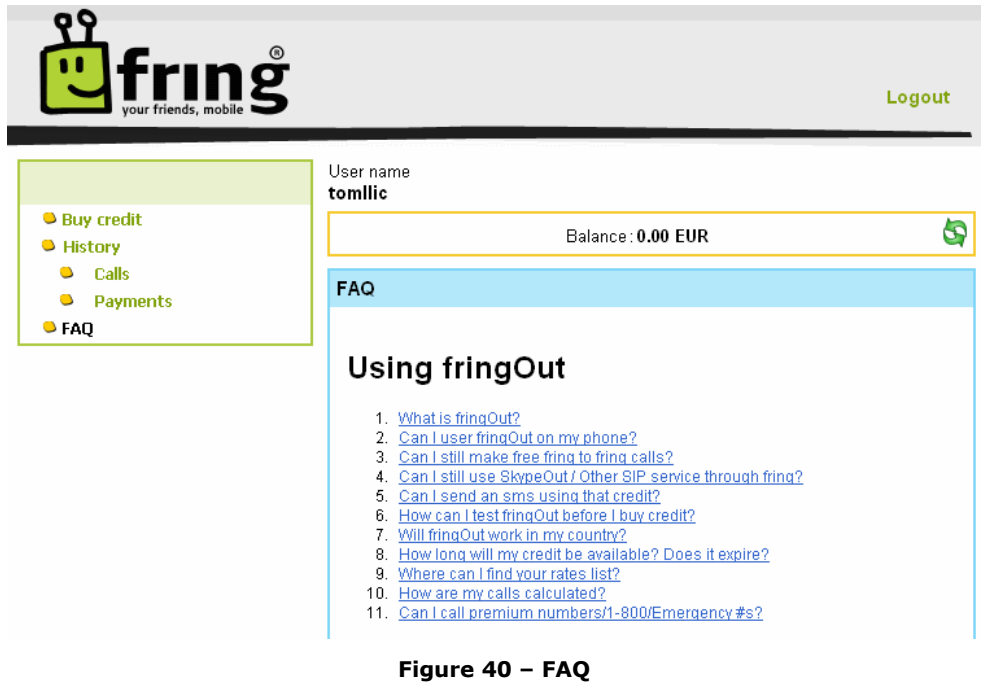

## <span id="page-33-0"></span>Rates

We update our list of rates once a week. To see the current rates, please visit **<http://www.fring.com/fringout/rates>**

## <span id="page-33-1"></span>File transfer

fring enables you to exchange files with your contacts.

### **Sending a file**

#### **To send a file from your handset to one of your contacts:**

- 1. From the buddy list, select the contact you want to send the file to and press **Options**.
- 2. Select **Send file** and the file type you wish to send (Image, Video, Audio or browse your handset for a different type)

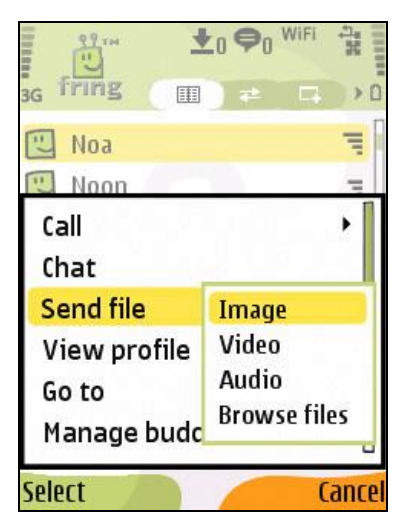

 **Figure 41 – Send file manu**

- 3. Select the file you wish to send.
- 4. At that point, the other side should approve the transfer. If accepted, the file transfer status will be shown in the **Transfers tab**.

### **Receiving a file**

- **To receive a file from one of your contacts:**
	- 1. If one of your contacts sends you a file, you should get an approval request.

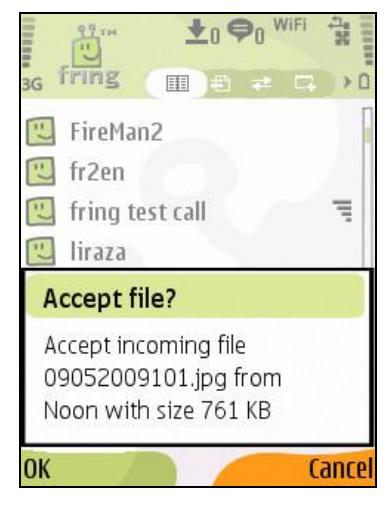

**Figure 42 – Receiving a file**

- 2. Click **ok** to accept the file
- 3. You'll get a message asking you where you would like to save the file.
- 4. Choose the directory and the folder.
- 5. The file progress bar will show you some information about the file
- 6. You can open it from the **Transfers** tab.

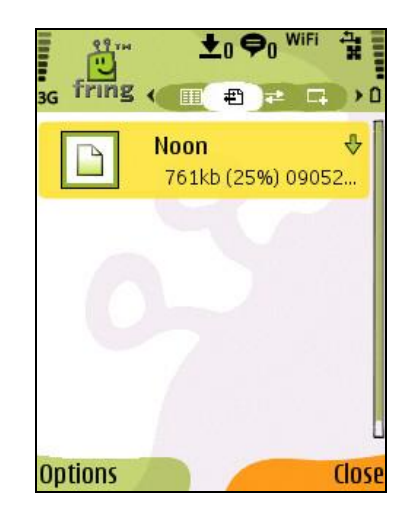

**Figure 43 – Transfers tab**

## <span id="page-35-0"></span>View profile

The view profile feature allows you to access the highlighted user's profile. In the user's profile you can see its details, its online/offline status and its current mood message.

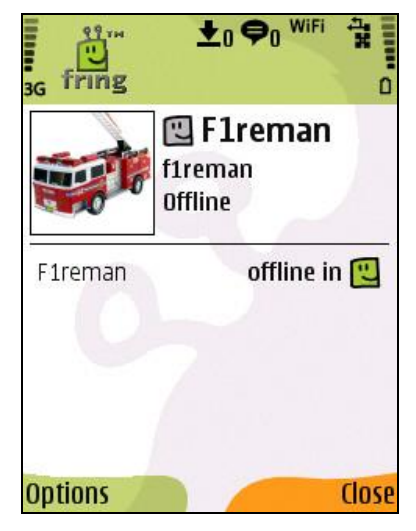

**Figure 44 – User's profile**

If your contact was merged you can access all of its info directly through one combined profile.

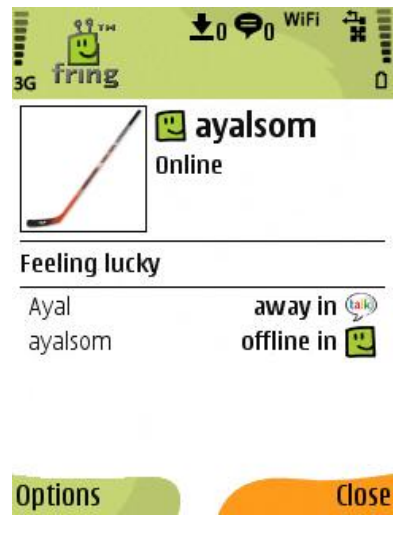

**Figure 45 – Merged contact's profile page**

- **To access the profile page of one of your contacts:**
	- 1. Highlight the contact and click **Options** > **View profile**.

There are several options on your contact's profile page, available by choosing **options**:

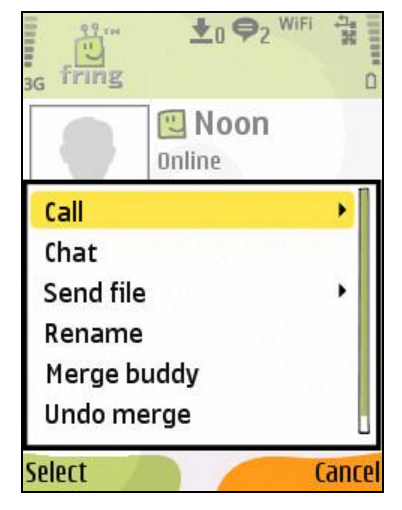

**Figure 46 – Options**

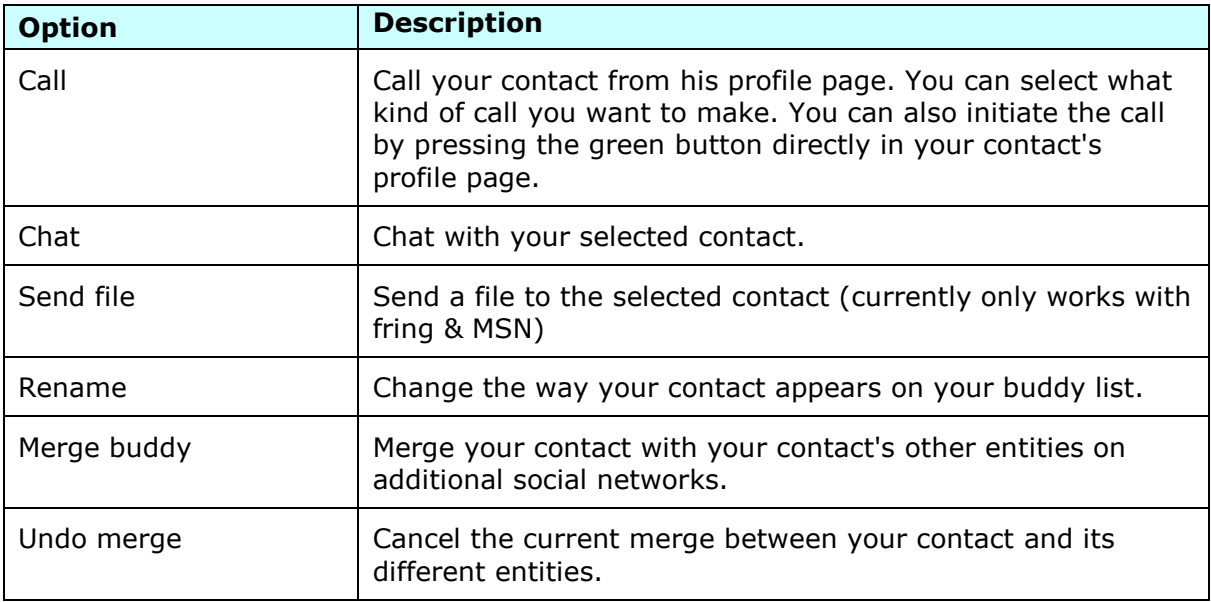

## <span id="page-37-0"></span>Manage buddies

The manage buddies submenu lets you change the way your fring buddy list looks and feels. Using this feature you can mash up all your separate communities of friends into one manageable, mobile interface via fring.

| me<br>šĠ                                                            | 賱                                                                                                    |
|---------------------------------------------------------------------|----------------------------------------------------------------------------------------------------|
| Noa<br>Noon                                                         |                                                                                                    |
| Manage b<br>Edit my pl<br>Change co<br><b>Settings</b><br>Lock keyp | <b>Add new buddy</b><br><b>Remove buddy</b><br><b>Rename buddy</b><br><b>Friend finder</b><br>Merge buddies |
| Help                                                                | G                                                                                                    |

**Figure 47 – Manage buddies options**

- **To access the Manage buddies feature:**
	- 1. Click **Options** > **Manage buddies**.

### <span id="page-37-1"></span>**Adding new buddy**

You can search for a contact who has already registered with fring and add her or him to your buddy list.

- **To search for a fring contact in the fring network:**
	- 1. Choose the **Add new buddy** option in the **Manage buddies** submenu.

Your address book will open. You can scroll and **Select** on any contact. The contact's phone number will be shown on the search screen and an option to **Add** or **Cancel** will appear. If the user is already a fring user, the contact will be added to your buddy list. If the user has not yet registered with fring, an SMS will be sent to him, asking him/her to join fring.

2. If you click **Other** on the address book screen, you'll be able to manually enter the phone number (including the int. prefix) and click **add**. If the user is already a fring user, the contact will be added to your buddy list. If the user has not yet registered with fring, an SMS will be sent to him, asking him/her to join fring.

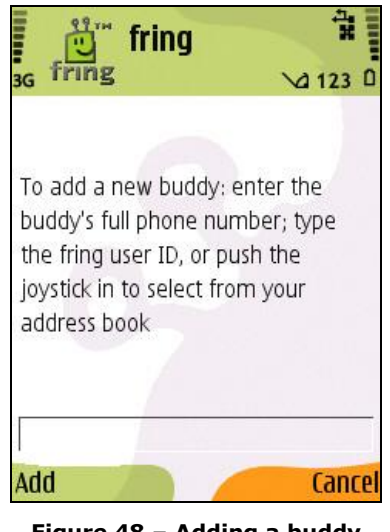

**Figure 48 – Adding a buddy**

**Note:** While your phone is in offline mode, you will not be able to use this feature.

### <span id="page-38-0"></span>**Remove buddy**

Only fring contacts can be removed from your buddy list.

**Note:** In order to be able to remove a fring buddy, you'll need to make sure the fring buddy is not merged with other entities of your contact from different social networks.

#### **To remove a fring contact:**

1. Highlight the contact you would like to delete and choose **Options** > **Manage buddies** > **Remove buddy**.

The contact is removed.

### <span id="page-38-1"></span>**Rename buddy**

You can change the way your contact appears in your buddy list.

- **To change your contact's or your merged contacts' nickname** 
	- 1. Highlight the contact and choose **Options** > **Manage buddies** > **Rename buddy.**
	- 2. Type in the desired new nickname and click **Save.**

The contact's nickname is now changed.

### <span id="page-39-0"></span>**Friend finder**

When initially registering to fring, you will be alerted of all of your GSM and social community friends who are already fringsters, in the form of "Hints".

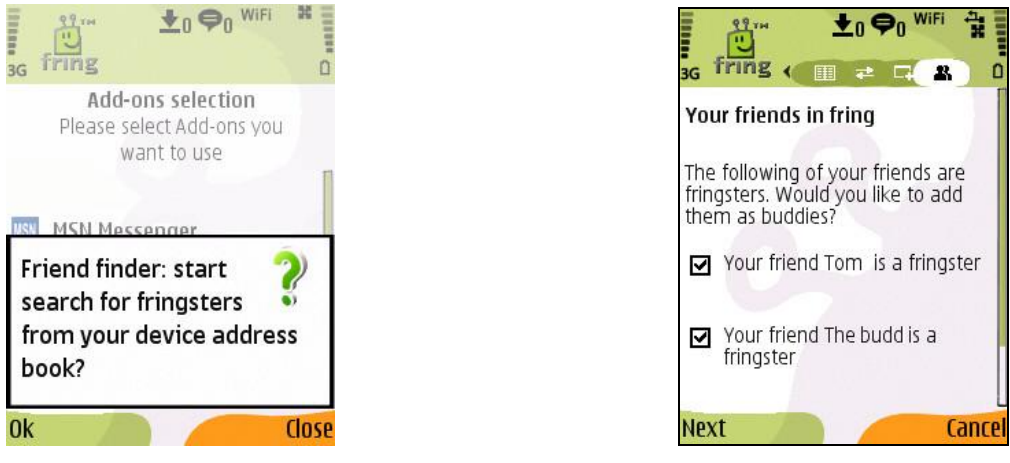

 **Figure 49 – Start Friend finder Figure 50 – Pending fringsters**

Click **OK** to start the "Friend finder" process (Figure 28).

Fring will browse your handset's address book and search for contacts who are also fring users. You can add all your buddies by pressing **Next** or decide which buddies you'd like to add by **checking** the check box of each contact.

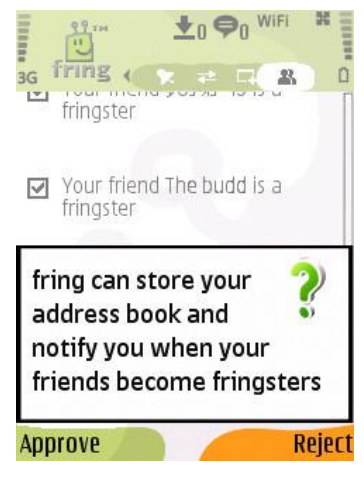

 **Figure 51 - Personalize Menu**

If you want fring to notify you when your phone contacts become fring users choose **Approve**. If you don't want fring to notify you about contacts that become fringsters choose **Reject**.

**Note:** you can change your selection at any times by going to **Options** > **Settings** > **Privacy** > **Save GSM contacts**.

You can check the status of your pending contacts by going to **Options** > **Manage buddies** > **Friend finder**.

### <span id="page-40-0"></span>**Merge buddies**

Although the process of finding and merging your contacts is automatic, you can also manually merge or unmerge all of your contact's entities from all of the services you are subscribed to by using the Merge feature.

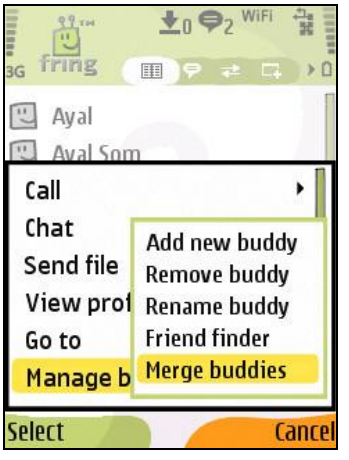

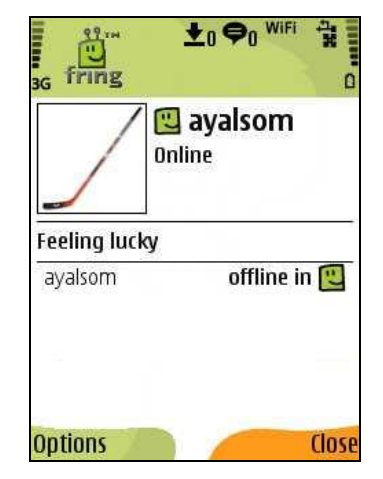

**Figure 52 – Merge buddies Figure 53–Initial state**

3.

#### **To Merge your buddy with its different entities:**

- 1. Highlight your buddy on the buddy list and choose **Options** > **Manage buddies** > **Merge buddies**.
- 2. **Check** the box near the contact or the contacts you would like to merge with your buddy and click **Save**.

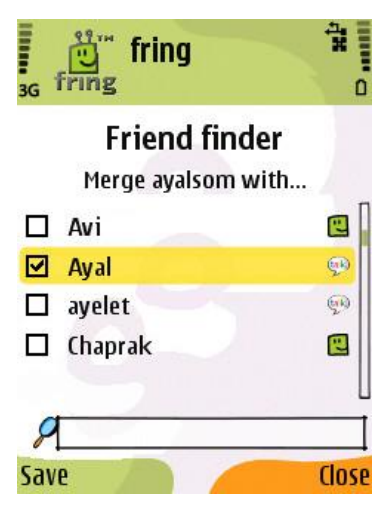

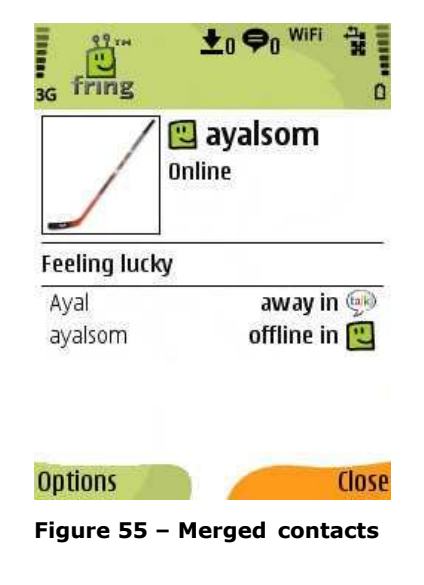

 **Figure <sup>54</sup> – Merge with other entities Figure 55 – Merged contacts** 

Your buddy is now merged.

**Note:** this process can also be done directly from your buddy's profile screen by highlighting your buddy, choosing **Options** > **View Profile** > **Options** > **Merge buddy.**

#### **To Unmerge your buddy:**

1. Highlight your buddy on the buddy list and choose **Options** > **View profile** > **Options** > **Undo merge**.

Your buddy is now unmerged.

# <span id="page-41-0"></span>My profile

Fring allows you to access and change your profile and the information available to your fring contacts through their buddy lists.

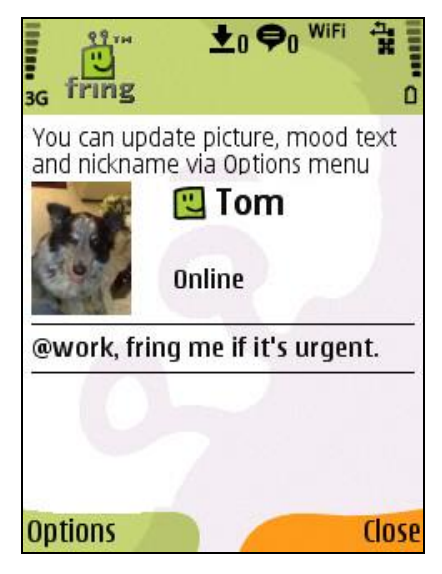

**Figure 56 – My profile**

To start editing your profile, click on **Options** > **My profile** > **Edit my profile** > **Options** > and choose **Update picture** / **Update mood text** / **Change nickname**.

### <span id="page-42-0"></span>**Change your status**

fring has four available status types you can choose from: **Online, offline, busy** and **Invisible**.

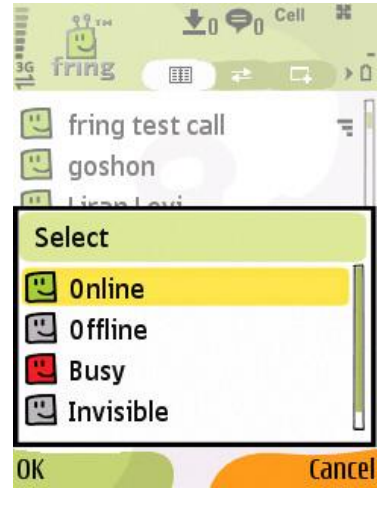

**Figure 57 – Change status**

#### **To change your status:**

1. Go to **Options** > **My profile** > **Change status**, and choose your desired status type.

## <span id="page-42-1"></span>The Settings menu

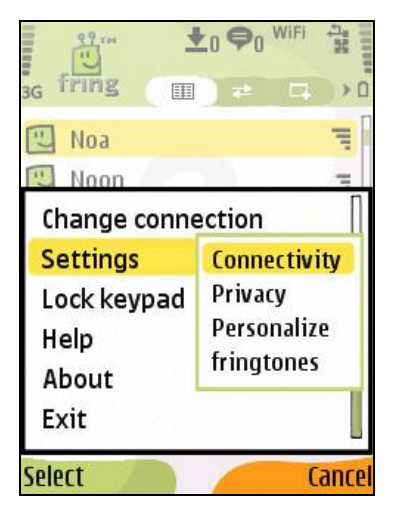

**Figure 58 - Settings Menu**

## <span id="page-43-0"></span>Connectivity settings

### <span id="page-43-1"></span>**Change connection**

- **To manually change your fring connection**
	- 1. Select **Options** > **Change Connection** or **Options** > **Settings** > **Connectivity** > **Change Connection**.
	- 2. You can choose your desired Access point from the results.

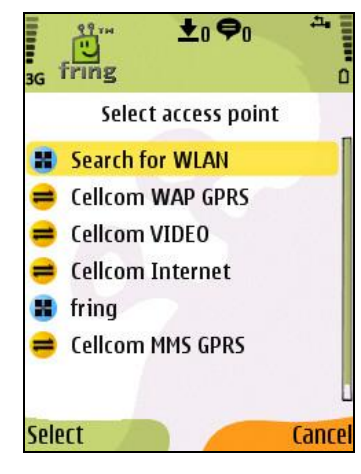

**Figure 59 – Select access point**

**Note:** If fring is unable to connect using the chosen Access point you'll have an option to let fring search automatically for the best access point from the phone's list.

### <span id="page-43-2"></span>**Available WLAN networks**

- **To search for available Wireless LAN on fring:** 
	- 1. Select **Options** > **Settings** > **Connectivity** > **Search for WLAN**.
	- 2. You can then choose your desired WLAN from the results.

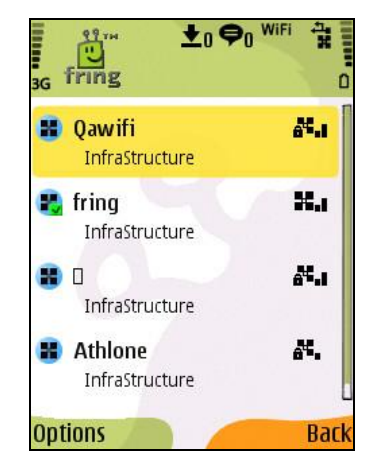

**Figure 60 – Available WLANs**

3. Choose the WLAN which you would like to use and press **Options > Select** with your left soft key. If the WLAN network is secure, you will be required to enter a pre-shared key.

**Note:** If the connection is not confirmed, you can select a different access point.

### <span id="page-44-0"></span>**Settings**

Under the connection settings menu you can choose whether you'd like fring to be restricted to one type of connection (ex."Wi-Fi only") or 'Always ask' which connection you'd like to use when fring is opened.

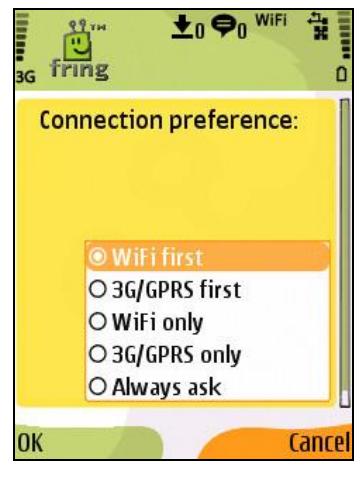

**Figure 61 – Connection preference**

### <span id="page-44-1"></span>**Access Point Group**

The AP-Group Management stores a list of Access Points you would like to use repeatedly. This option allows you to easily prioritize the way fring connects to the internet. If you've successfully connected to fring using a specific Access point, you can choose whether you'd like to add this Access point to the group. In the AP group you can click on **'Options'**  $\rightarrow$  **'Move down/up'** to change the priority of a specific Access point.

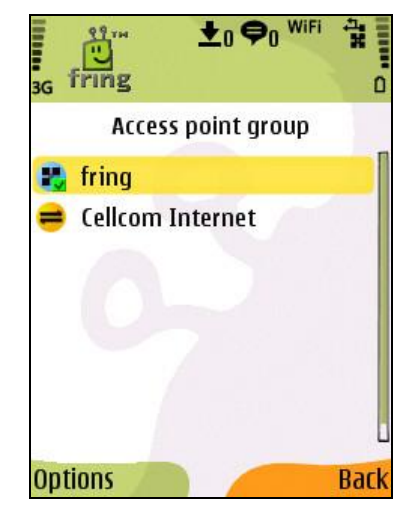

**Figure 62 – Access point group**

## <span id="page-45-0"></span>Privacy settings

You can change a few privacy settings in the following menu:

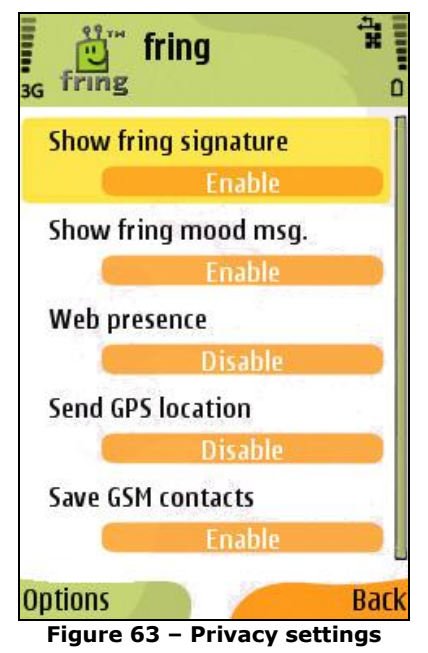

1. **Show fring signature** – fring adds periodic signature to your MSN/Google talk

messages to let your friends know that you're using your mobile on fring and therefore typing slowly. If you disable this here the signature will not appear.

2. **Show fring mood msg.** – Once you're logged in with your MSN/Google talk on fring your mood message will be changed so your friends will know that you're on fring. You can disable this feature here.

3. **Web Presence** - If enabled, other users will be able to see your fring real-time presence status (Online/Offline/In a call/ etc) on the web. To use this feature, you must also generate yourself a widget at **[www.fring.com/fun/fringme](http://www.fring.com/fun/fringme)**

4. **Send GPS location** (Available on GPS enabled handsets only) - If enabled, fring will use your GPS to track your location and send it to the web through your internet connection. This information will be visible through your web widget.

5. **Save GSM contacts** – If enabled, fring will notify you when your phone contacts become fring users. Disabling this option will prevent fring from notifying you about contacts that become fringsters.

## <span id="page-46-0"></span>Personalize settings

Allow you to modify personal options:

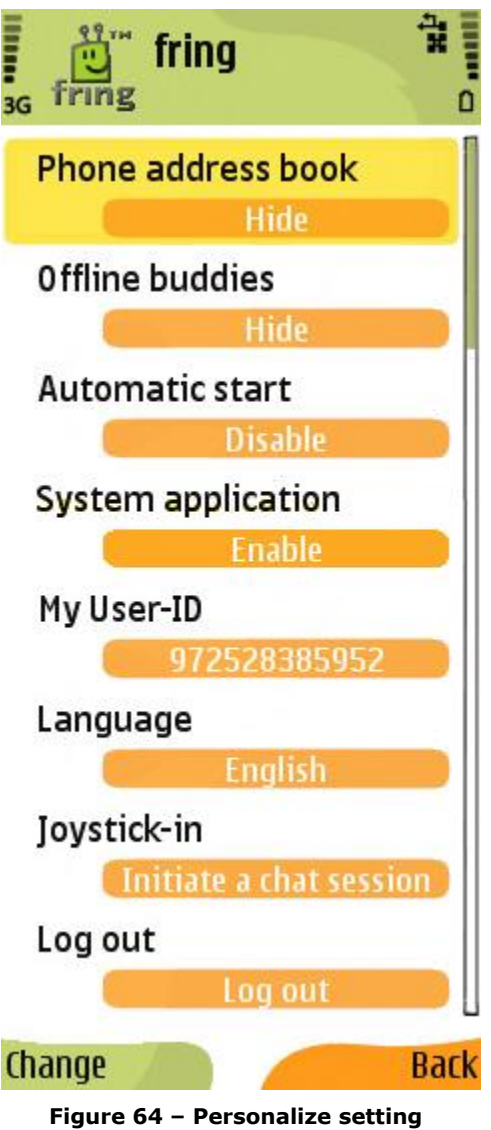

- 1. **Phone address book -** Showing and hiding your phone contacts.
- 2. **Offline buddies** Showing and hiding your offline buddies.
- 3. **Automatic start** allows you to choose whether you'd like fring to open automatically when you start your handset.
- 4. **System application** When enabled fring will act as a system application.
- 5. **Language** Change fring's language from the available languages in the list.
- 6. **Joystick-in** Choose the default "Joystick-in" action (Chat or Call).
- 7. **Log out** Log out of your fring account (to sign in as a different fring user or to create a new fring account).

# <span id="page-47-0"></span>Using fringtones

You can determine what tones are used for incoming calls and messages. You can also decide whether you want your handset to vibrate when you receive a fring call or message.

- **To choose the tones you want fring to use:**
	- 1. From the **Options** menu choose **Settings**.
	- 2. Choose **fringtones.**

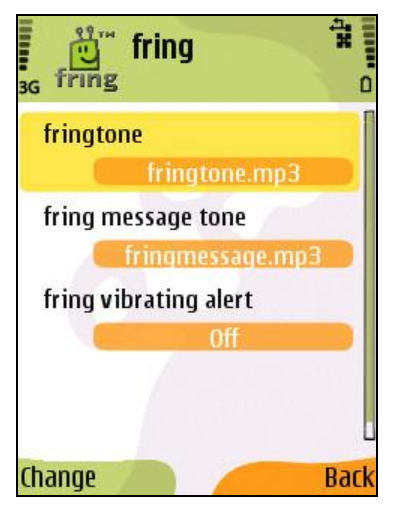

**Figure 65 - fringtone settings**

3. In the **fringtone** field, choose the current tone.

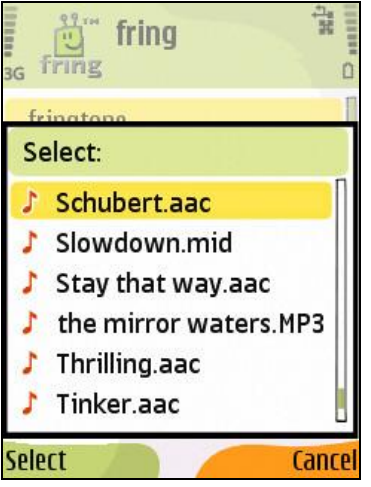

**Figure 66 – Choose fringtone**

- Choose the tone you want to use when a fring call is received and press **select** using your left soft key.
- $\triangleright$  You can also select the fring message tone field in the same way.
- Choose the tone you want to use when a fring message is received and press **Select** using your left soft key.
- $\triangleright$  In the fring vibrating alert field, choose whether you want your handset to vibrate when a fring call or message is received.

When you are finished making changes, press **Change** using your left soft key.

**Note:** The above options are active only when using the following profiles: General, Outdoors and Silent.

**Tip:** Looking for some cool fringtones? Get them **[here](http://www.fring.com/fringtones/)**.

# <span id="page-48-0"></span>Uninstalling fring

- **To uninstall fring:**
	- 1. From the main menu of your handset, choose **Applications**.
	- 2. Navigate to the **Application Manager** option and choose it. A list displaying the applications currently installed on your handset opens.
	- 3. Navigate to **fring** and press **Options** using your left soft key.
	- 4. Navigate to the **Remove** option and choose it. A message opens indicating that the fring client will be removed.
	- 5. Press **Yes** using your left soft key.

The fring client is removed from your handset.

**Note:** The VoipAudioSrv component that was installed with fring should be uninstalled separately.

## <span id="page-49-0"></span>**Troubleshooting**

#### **I didn't receive the SMS Message with the download link.**

Please make sure you've entered your **[cell phone number](http://www.numberingplans.com/?page=plans&sub=phonenr)** correctly and try again.

If you still haven't received the SMS, please **[contact our support team](http://www.fring.com/support/)** who will be happy to help.

#### **I got the SMS but the link is not clickable**

Enable the **automatic find on** feature available in the **Options** menu of your SMS message.

#### **I got a message "Installation Security Error - Unable to install" – what do I do now?**

Before attempting another installation, set the following settings on your handset:

- 1. Go to the **Menu** on your handset and navigate to the **Tools** option and choose it.
- 2. In the **Tools** menu, navigate to the **Manager** (application manager) option and choose it.
- 3. Press **Options** using the left soft key.
- 4. Choose the **Settings** options and press **Select** using the left soft key.
- 5. Set the **Software installation** option to **On**.
	- **To set the Software installation option to On:**
		- Choose the **Software installation** option.
		- Use the up and down arrows on your handset to move to the **On** option.
		- **Press Ok** using the left soft key.
- 6. Set the **Online certif. check** option to **Off**.
	- **To set the Online certif. check option to On:**
		- Choose the **Online certif. check** option.
		- Use the up and down arrows on your handset to move to the **Off** option.
		- **Press Ok** using the left soft key.

#### **I get a message saying "Memory Full".**

If your memory is full, clear some space by erasing files (e.g., applications, music files). Once there is sufficient available space, try downloading again.

### **I forgot my password.**

Please go to **<http://www.fring.com/password>**

### **I've downloaded and installed fring but cannot find it on my handset. Where was it installed?**

This varies from handset to handset. Usually, the shortcut is in the **Main Menu** of the handset or under **Applications**.

## <span id="page-51-0"></span>**Frequently Asked Questions**

## <span id="page-51-1"></span>Downloading & Installing fring

#### **How do I download fring?**

fring can be downloaded from the fring website (www.fring.com), fring WAP site (m.fring.com) or via an SMS invitation sent by your friend.

For detailed information about downloading fring, see the **Downloading** section in this guide.

#### **Is fring free?**

Yes. fring's service is free. Your cost for using fring is the standard data tariff for air time it takes to download and use fring.

When using fring over 3G data networks, please be aware that you will be subject to the data usage costs that your service provider charges. If you are using an unlimited 3G data plan you can talk as much as you like for free. Using **fring over WiFi** benefits you with superior voice quality and reduced latency - completely free of charge

As a guideline for calculating your data charges when using fring, assume that fring requires 1MB of data per 15 minutes of talk time.

#### **Why do you need my phone number and Email address?**

We use your phone number to send an SMS message with a link to download fring. This number is then used as your user-id. Your Email address is optional and we will use it to notify you about new system enhancements or for password retrieval purpose.

#### **I've received the SMS, how do I install fring?**

Refer to the **Installing** section in this guide.

#### **Where would you recommend installing fring - on my external memory or phone memory?**

It makes no difference. Install fring wherever there is sufficient free memory. However, if you are experiencing any issues during the installation, try to install fring on a different available memory space.

# <span id="page-52-0"></span>Registering to fring

### **How do I register?**

See the registration section in this guide.

#### **Can I use more than one user-id on my handset?**

No, each handset is limited to a single user-id.

#### **Can I add more than one GTALK account to my fring account?**

No, each fring account is limited to a single GTALK account.

#### **I bought a new handset and kept my number; can I use the same user-id and password?**

Yes. Download the application again and install it on your new handset. Enter the same fring nickname and password you used with the old handset. Make sure to download the correct version for your handset.

### **I bought a new handset and I have a new phone number (SIM card). I would like to use my fring account on my new phone. Can I do that?**

Yes. Download fring via PC and when asked if you are a new or an existing user during the installation, choose "Existing" and enter your credentials.

## <span id="page-52-1"></span>Connection

#### **What is GPRS?**

GPRS stands for Global Packet Radio System (or General Packet Radio Service). GPRS is used to send and receive data.

#### **How can I configure my GPRS/3G settings?**

First of all, make sure you are subscribed to a data plan with your cellular operator.

Each handset and service provider uses different settings to use GPRS/3G in order to connect to the Internet.

If you are still unable to connect, contact your service provider for detailed instructions and support.

#### **How do I create/edit my access point's settings?**

If you followed the previous instructions, you may have a few options for connecting your device to the Internet.

On most Nokia handsets you can get your default access points by clicking on **Menu Tools Utilities Sett. Wizard**

To edit one of your access points:

#### Go to **Menu Tools Settings Connection Access points**

- 1. Navigate to the Access point you want to edit and choose it.
- 2. Edit the Access point as desired. Changes are saved automatically.

#### **My client looks like it is connecting forever – what should I do?**

It's possible that the Internet connection on your phone is not configured properly. Although you may be able to access the Internet, you are probably using a WAP connection, which is limited. In order to use fring a standard GPRS/3G/WiFi connection is required.

For the right settings for your handset, please contact your service provider or use the settings wizard as described above.

## <span id="page-53-0"></span>General

#### **Can I use my Bluetooth instead of GPRS/3G/Wi-Fi?**

The current fring version provides connectivity to the VoIP network from our servers. It cannot be accessed by Bluetooth. This feature is planned for future releases.

#### **Can I add contacts from other messaging services like Jabber?**

Not at this time. This option will be available in a future version.

#### **How do I search for other contacts?**

You can search through your buddy list to find contacts quickly.

#### **To search your buddy list:**

Start typing the name of your contact.

The list is filtered according to the characters you have typed.

#### **What happens to my GSM calls while I'm on a call through fring?**

GSM calls take precedence over fring calls. If you are on a fring call and a GSM call comes through, your fring call will be disconnected.

#### **I've finished a GSM call and fring disappeared, where is it?**

Check to see if fring is in its minimized state. Press and hold the **menu** button for a second and choose fring from the menu.

#### **Does fring have any effect on my phone battery?**

Unfortunately, yes. fring uses wireless data on your mobile phone and therefore tends to consume extra battery power. The actual usage depends on the length of the call and special requirements imposed by your specific network.

#### **I forgot my password.**

Please go to<http://www.fring.com/password>

**Thank you for becoming a fringster… We welcome your** [comments and](http://www.fring.com/forums/)  [suggestions](http://www.fring.com/forums/) **and hope you enjoy fring!**

## <span id="page-54-0"></span>Wanna get involved?

**[YouTube](http://www.youtube.com/fringland) –** Our YouTube channel is a great place to find our 'How To' videos and other fun stuff.

**[Twitter](http://www.twitter.com/fring) –** Our Twitter account is managed by the fring staff, feel free to follow us and send us your feedbacks and questions. We're always here to listen and share some 'behind the scenes' stories.

**[Facebook](http://www.facebook.com/pages/fring/5790717301)** – This is the place to share your experience with other fringsters worldwide. **[The official fring blog](http://www.fring.com/blog/)** – Our blog is **the** Place to hear some hot news from the fring HQ.

**[fring forums](http://www.fring.com/forums/)** – The place to get quick answers from the fring community.